# MB898/MB898F/ MB898RF

Socket LGA775 Pentium® 4 Intel® Q965 Chipset Industrial Motherboard

# USER'S MANUAL

Version 1.0

Download from Www.Somanuals.com. All Manuals Search And Download.

### **Acknowledgments**

Award is a registered trademark of Award Software International, Inc.

PS/2 is a trademark of International Business Machines Corporation.

Intel and Pentium 4 are registered trademarks of Intel Corporation.

Microsoft Windows is a registered trademark of Microsoft Corporation.

Winbond is a registered trademark of Winbond Electronics Corporation.

All other product names or trademarks are properties of their respective owners.

# Table of Contents

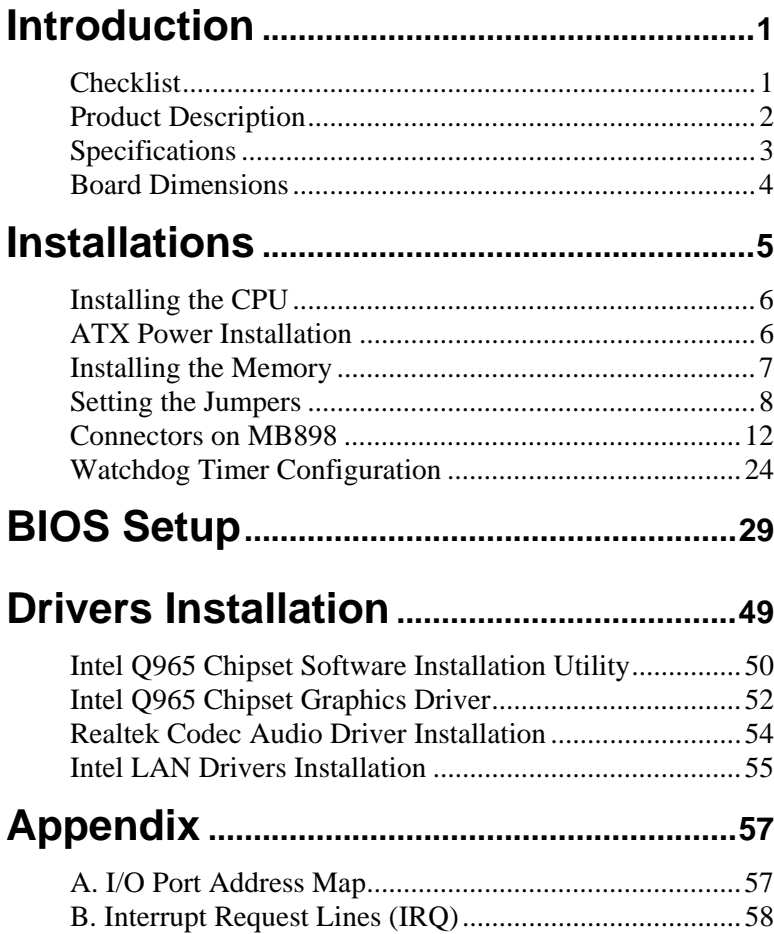

This page is intentionally left blank.

# <span id="page-4-0"></span>**Introduction**

### **Checklist**

Your MB898/MB898F Pentium® 4 motherboard package should include the items listed below:

- The MB898/MB898F motherboard
- This User's manual
- 1 Back I/O shield
- 1 IDE cable
- 1 Floppy cable
- 1 SATA cable
- 1 Serial-Port cable
- 1 CD containing the following:
	- Chipset Drivers
	- Flash Memory Utility

## <span id="page-5-0"></span>**Product Description**

The MB898/MB898F LGA 775 Pentium® 4 motherboard incorporates the Intel Q965 chipset that can utilize a single LGA775 processor of up to 4.0GHz or higher and supports FSB frequency of 533/800/1066Mhz (133MHz(533MT/s), 200MHz(800MT/s) and 266MHz(1066MT/s) HCLK respectively.

The Q965 chipset is designed for use with the Pentium<sup>®</sup> 4 processor with 1M Level 2 (CPU integrated) cache. The integrated GMCH component provides the CPU interface, DDR2 interface, Hub Interface and PCI Express graphics interface.

Four DDR2 memory sockets supports DDR2 400/533/667/800 SDRAM DIMM modules of up to 8GB in capacity.

The board is designed with one Intel 82566DC PCI Express Gigabit PHY (MB898F/RF only) or 82562V 10/100 PHY (MB898 only) LAN controllers. Serial ATA connectors offer 3Gb/s data throughput speed faster than the most advanced parallel ATA.

Expansion is provided by four PCI slots, two PCI Express x1 and one PCI Express x16. Other advanced features include ten USB 2.0 ports, IrDA interface, digital I/O, four serial ports, watchdog timer and audio function. Dimensions of the board are 12" by 9.5" in an ATX form factor.

**Remarks**: *MB898/MB898F supports Intel Core 2 Duo Dual Core CPU, Pentium® D Dual Core CPU and Pentium® 4 HT single core CPU. It also supports EMT64 processors.* 

*MB898RF supports six Serial ATA connectors (with RAID function). MB898 and MB898F support four Serial ATA connectors only.*

# <span id="page-6-0"></span>**Specifications**

#### **MB898/MB898F**

#### **Socket LGA775 Pentium® 4 ATX Motherboard w/ Intel® Q965 Chipset**

#### **Features**

- Supports Intel Core 2 Duo / Pentium**®** D / Pentium**®** 4 HT / Celeron**®** D processors Up to 3.8GHz+, 533MHz/800MHz/1066MHz FSB
- DDR2 DIMM x 4, max. 8GB
- **ICH8 10/100 or Intel PCI Express Gigabit Ethernet**
- Integrated Intel<sup>®</sup> Q965 VGA, CRT support
- 4 x SATA II, 10 x USB 2.0, 4 x COM, Watchdog timer, Digital I/O **(MB898RF supports 6 x SATA with RAID)**
- 4 x PCI, 2 x PCI Express (x1), 1 x PCI Express (x16) slots

#### **System**

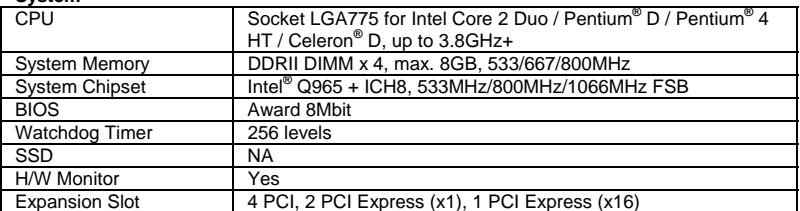

#### **Graphics**

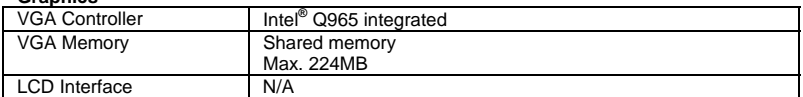

#### **Ethernet**

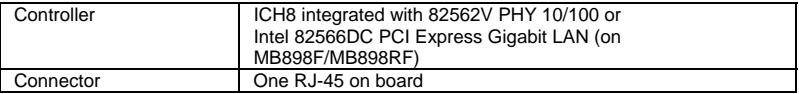

#### **Multi I/O**

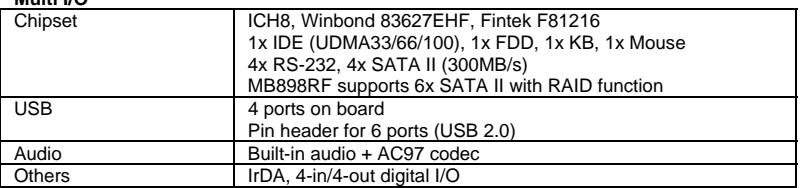

#### **Mechanical and Environmental**

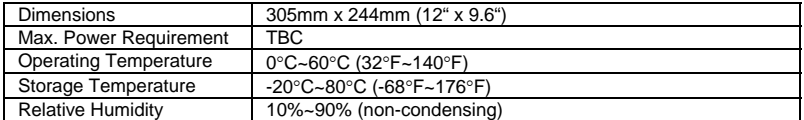

**Remarks:** *MB898/MB898F supports Intel Core 2 Duo Dual Core CPU, Pentium® D Dual Core CPU and Pentium® 4 HT single core CPU. It also supports EMT64 processors.*

# <span id="page-7-0"></span>**Board Dimensions**

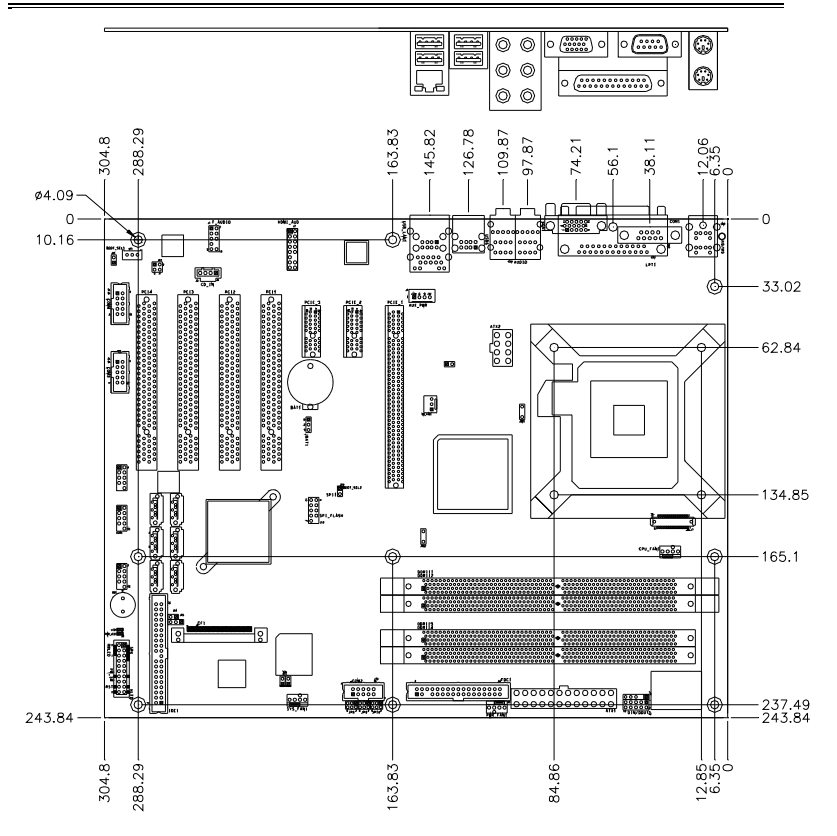

# <span id="page-8-0"></span>**Installations**

This section provides information on how to use the jumpers and connectors on the MB898/MB898F in order to set up a workable system. The topics covered are:

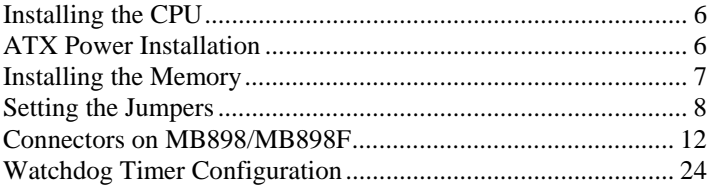

## <span id="page-9-0"></span>**Installing the CPU**

The MB898/MB898F motherboard supports an LGA 775 processor socket for Intel<sup>®</sup> Pentium<sup>®</sup> 4 processors.

The LGA 775 processor socket comes with a lever to secure the processor. Refer to the pictures below, from left to right, on how to place the processor into the CPU socket. *Please note that the cover of the LGA775 socket must always be installed during transport to avoid damage to the socket.*

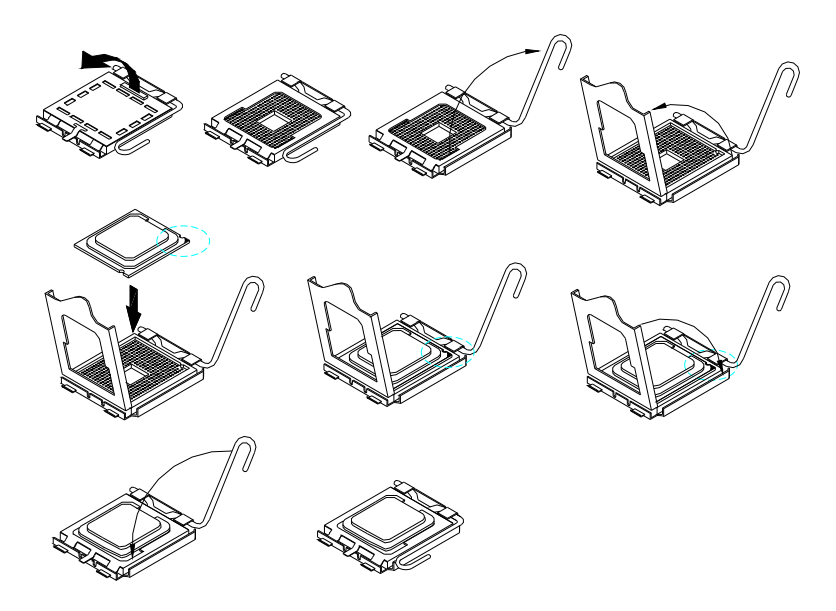

## **ATX Power Installation**

The system power is provided to the motherboard with the ATX1 and ATX\_12V power connectors. ATX1 is a 24-pin power connector and ATX\_12V is a 8-pin 12V power connector.

The 24-pin power connector can to be connected to a standard 20-pin ATX power connector in a standard ATX power supply (Min. 400watt).

Note: The power supply 5VSB voltage must be at least 2A.

### <span id="page-10-0"></span>**Installing the Memory**

The MB886/MB898F motherboard supports four DDR2 memory sockets for a maximum total memory of 8GB in DDR memory type. It supports DDR2 533/667/800.

Basically, the system memory interface has the following features: Supports two 64-bit wide DDR data channels Available bandwidth up to 6.4GB/s (DDR2 800) for single-channel mode and 12.8GB/s (DDR2 800) in dual-channel mode. Supports 256Mb, 512Mb, 1Gb DDR2 technologies. Supports only x8, x16, DDR2 devices with four banks Supports only unbuffered DIMMs Supports opportunistic refresh Up to 32 simultaneously open pages (four per row, four rows maximum)

#### **Dual Channel Memory Configuration**

If you want to operate the Dual Channel Technology, please note the following explanations due to the limitation of Intel chipset specifications.

1. Dual Channel mode will not be enabled if only one DDR II memory module is installed.

2. To enable Dual Channel mode with two or four memory modules (it is recommended to use memory modules of identical brand, size, chips, and speed), you must install them into DIMM sockets of the same color. The following is a Dual Channel Memory configuration table: (DS: Double Side, SS: Single Side)

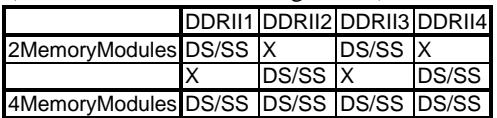

## <span id="page-11-0"></span>**Setting the Jumpers**

Jumpers are used on MB898/MB898F to select various settings and features according to your needs and applications. Contact your supplier if you have doubts about the best configuration for your needs. The following lists the connectors on MB898/MB898F and their respective functions.

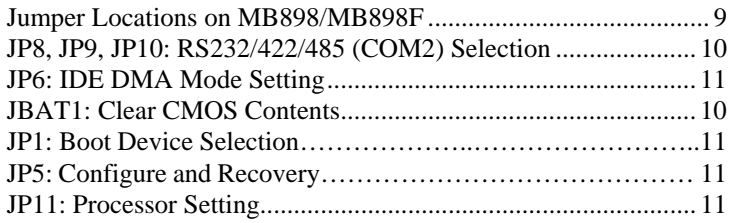

<span id="page-12-0"></span>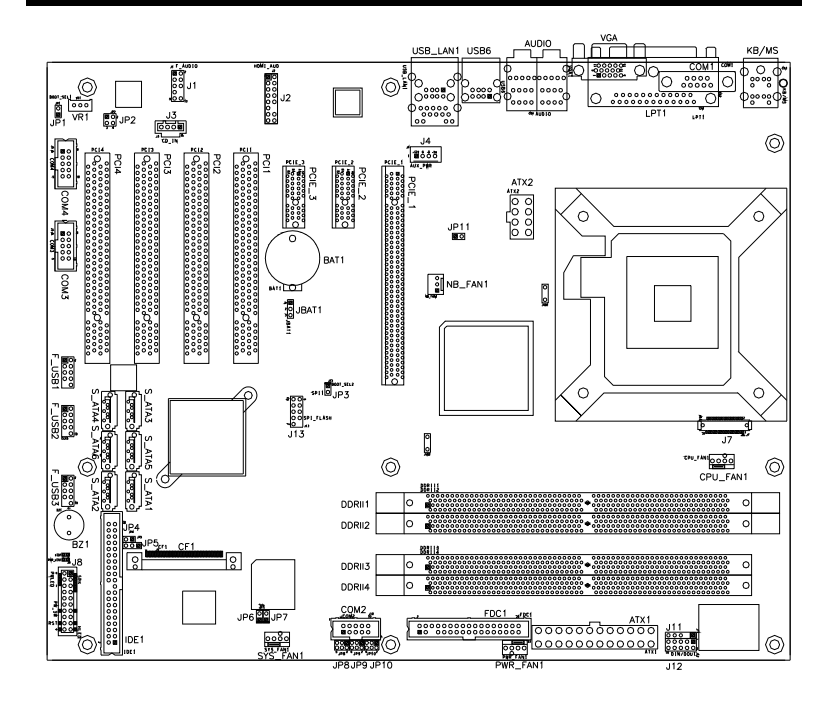

### **Jumper Locations on MB898/MB898F**

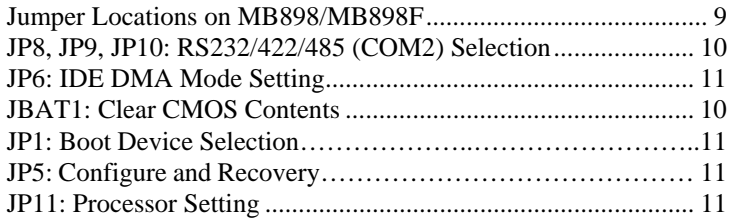

#### <span id="page-13-0"></span>**JBAT1: Clear CMOS Contents**

Use JBAT1, a 3-pin header, to clear the CMOS contents. *Note that the ATX-power connector should be disconnected from the motherboard before clearing CMOS.* 

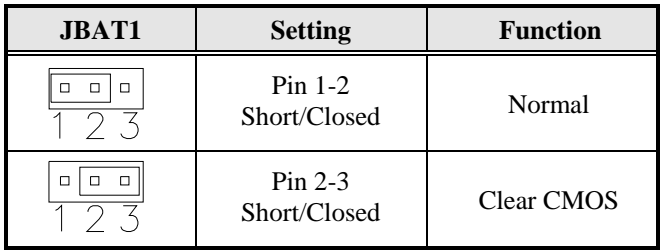

#### **JP1: Select the Boot Device (Factory used only)**

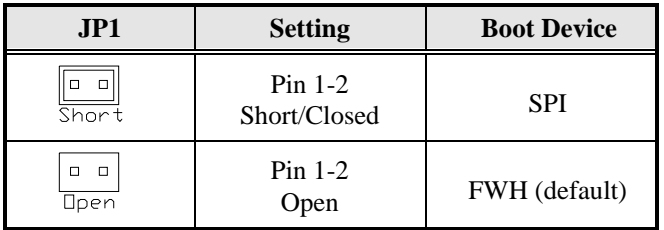

#### **JP5: Configure and Recovery (Factory use only)**

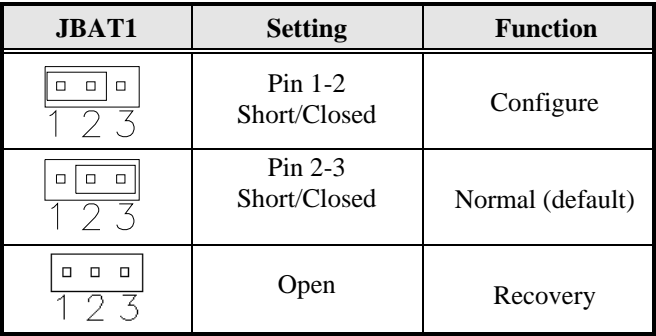

#### <span id="page-14-0"></span>**JP6: IDE DMA Mode Setting**

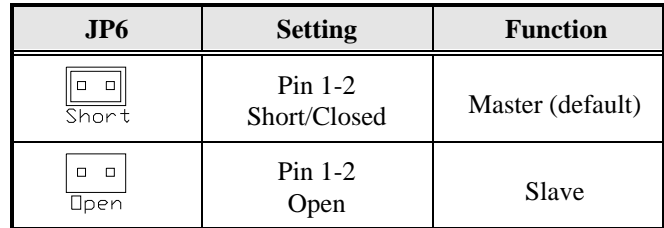

### **JP8, JP9, JP10: RS232/422/485 (COM2) Selection**

COM1 is fixed for RS-232 use only.

COM2 is selectable for RS232, RS-422 and RS-485. COM3 and COM4 are fixed for RS-232 use only. The following table describes the jumper settings for COM2 selection.

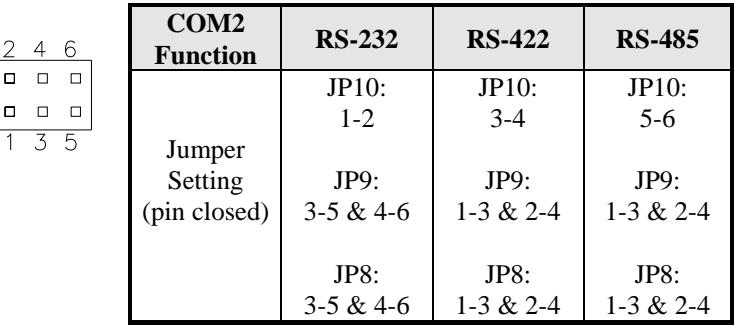

#### **JP11: Processor Setting**

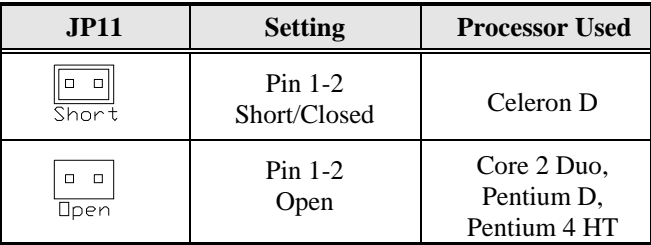

### <span id="page-15-0"></span>**Connectors on MB898**

The connectors on MB898/MB898F allows you to connect external devices such as keyboard, floppy disk drives, hard disk drives, printers, etc. The following table lists the connectors on MB898 and their respective functions.

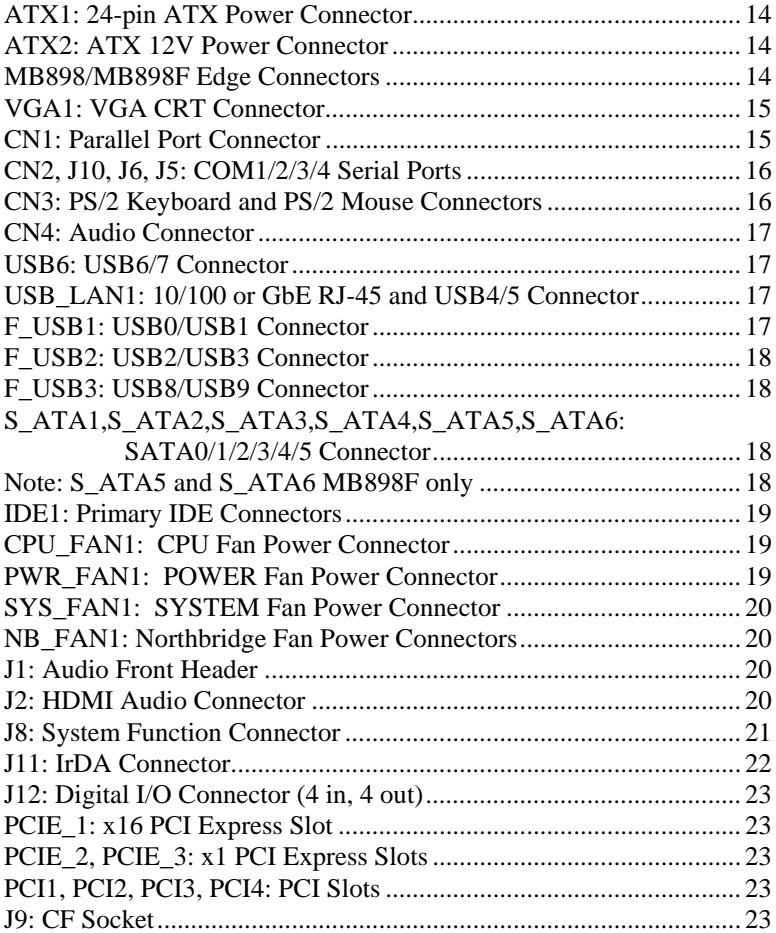

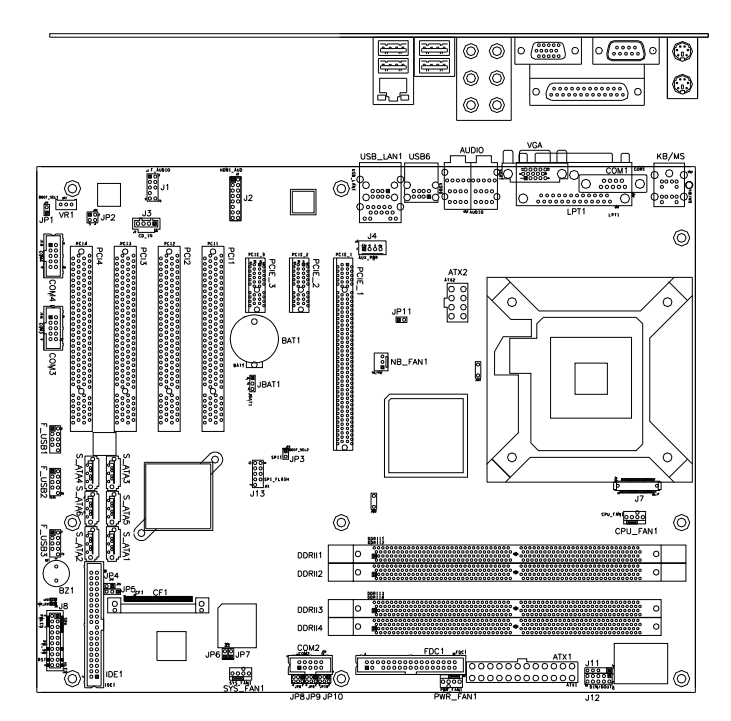

#### Connector Locations on MB898/MB898F

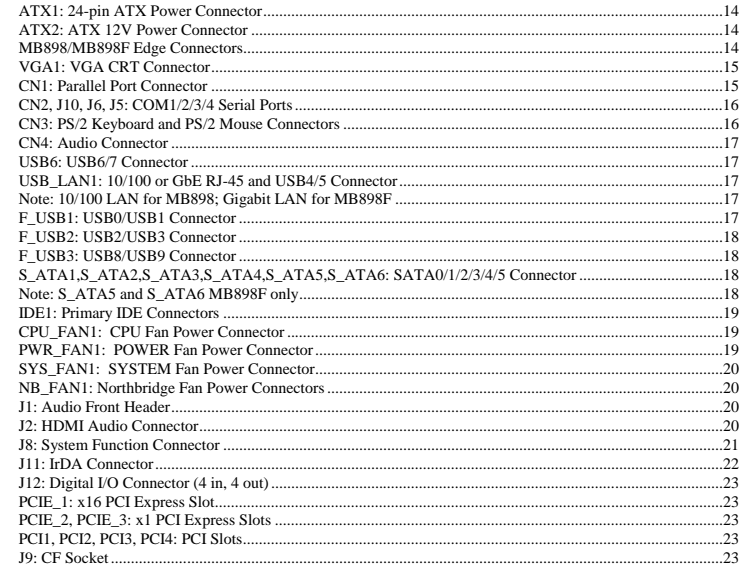

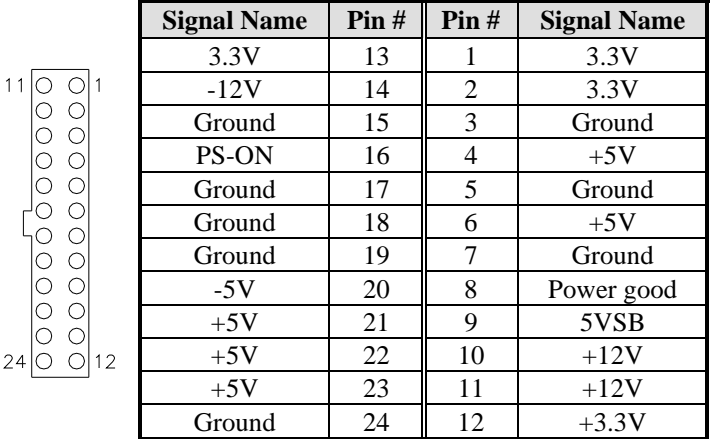

### <span id="page-17-0"></span>**ATX1: 24-pin ATX Power Connector**

#### **ATX2: ATX 12V Power Connector**

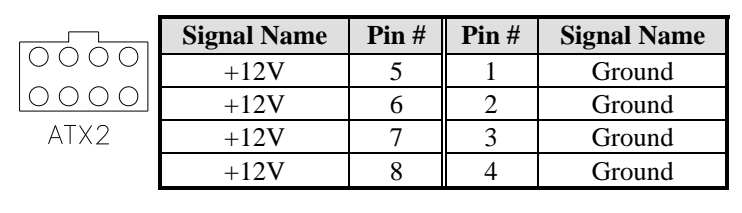

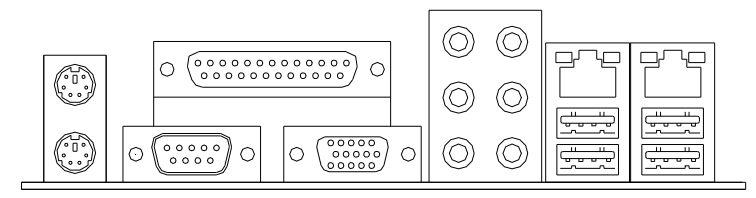

MB898/MB898F Edge Connectors

#### <span id="page-18-0"></span>**VGA1: VGA CRT Connector**

VGA1 is a DB-15 VGA connector located beside the COM1 port. The following table shows the pin-out assignments of this connector.

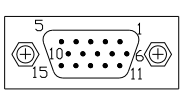

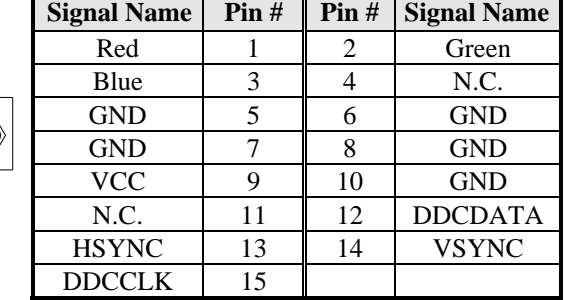

#### **CN1: Parallel Port Connector**

CN1 is a DB-25 external connector situated on top of the VGA and serial ports.

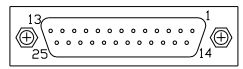

CN1 Parallel Port

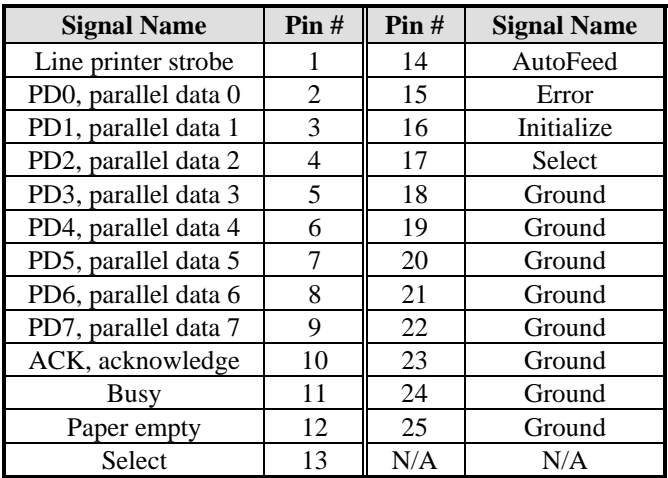

#### <span id="page-19-0"></span>**CN2, J10, J6, J5: COM1/2/3/4 Serial Ports**

CN2 (COM1) is a DB-9 connector, while J10, J6 and J5 are a COM pin-header connectors.  $\sqrt{5}$ 

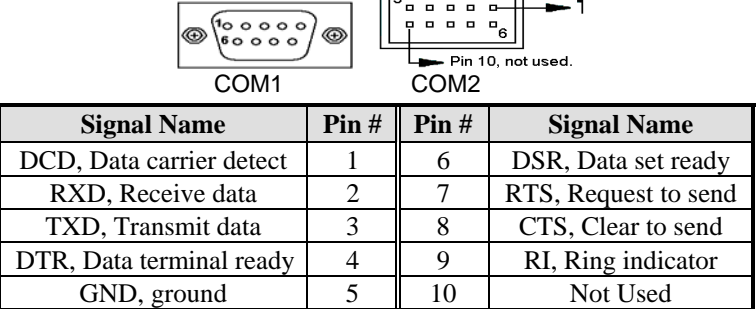

COM2 is jumper selectable for RS-232, RS-422 and RS-485.

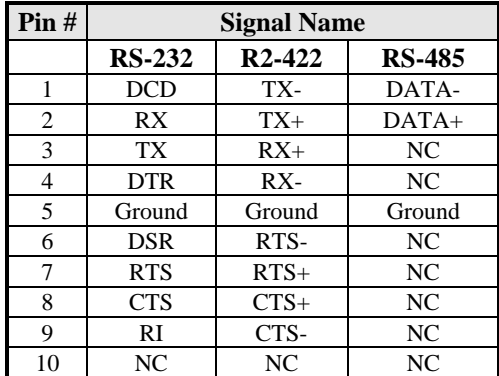

#### **CN3: PS/2 Keyboard and PS/2 Mouse Connectors**

Mouse (top) Keyboard (bottom)

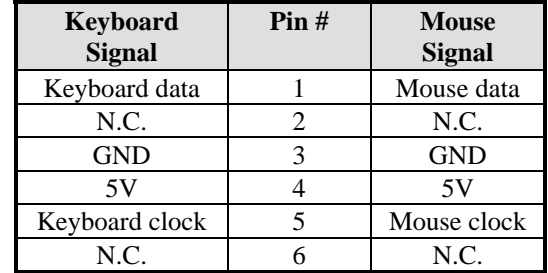

### <span id="page-20-0"></span>**CN4: Audio Connector**

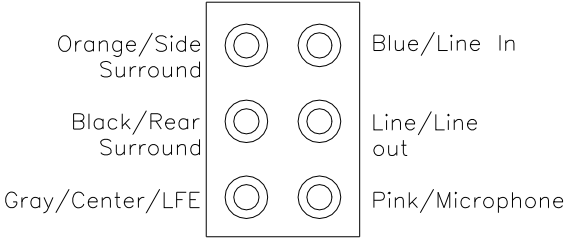

#### **USB6: USB6/7 Connector**

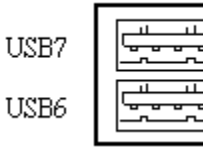

**USB\_LAN1: 10/100 or GbE RJ-45 and USB4/5 Connector** 

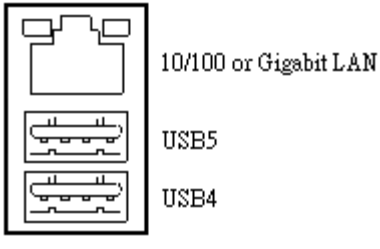

#### *Note: 10/100 LAN for MB898; Gigabit LAN for MB898F/MB898RF*

#### **F\_USB1: USB0/USB1 Connector**

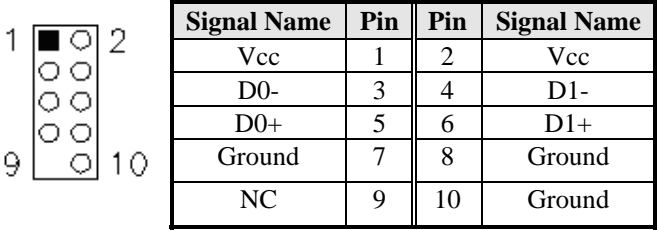

### <span id="page-21-0"></span>**F\_USB2: USB2/USB3 Connector**

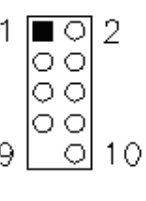

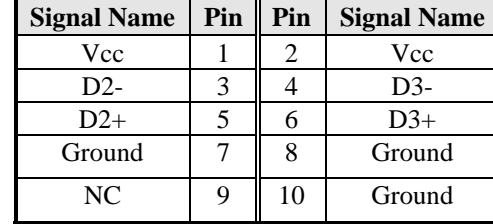

### **F\_USB3: USB8/USB9 Connector**

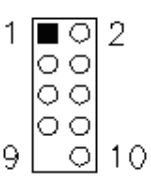

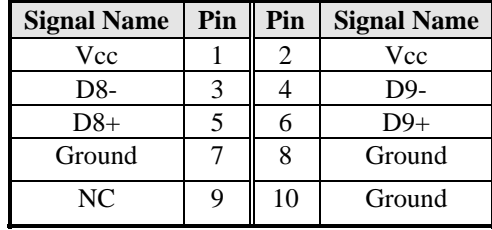

#### **S\_ATA1,S\_ATA2,S\_ATA3,S\_ATA4,S\_ATA5,S\_ATA6: SATA0/1/2/3/4/5 Connector**

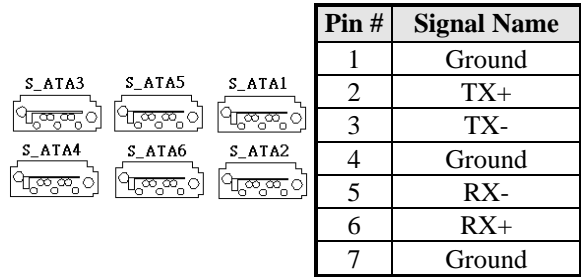

Note: S\_ATA5 and S\_ATA6 MB898F only

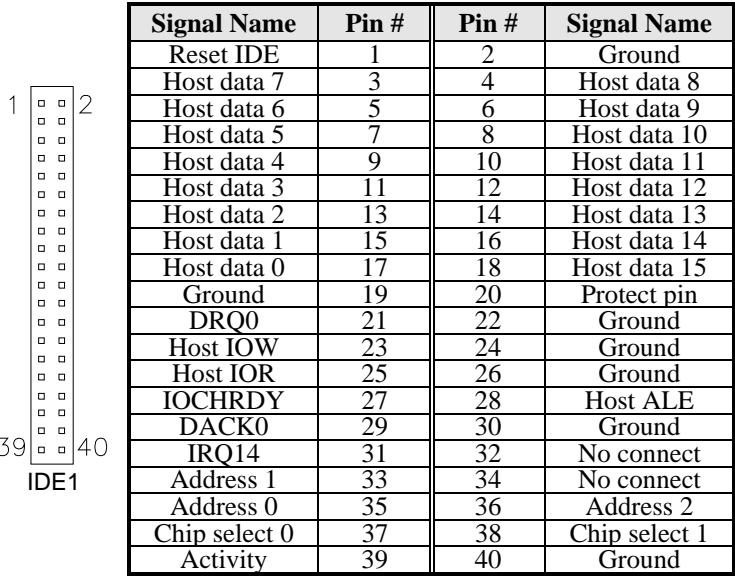

#### <span id="page-22-0"></span>**IDE1: Primary IDE Connectors**

### **CPU\_FAN1: CPU Fan Power Connector**

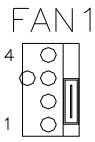

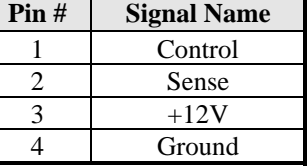

### **PWR\_FAN1: POWER Fan Power Connector**

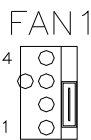

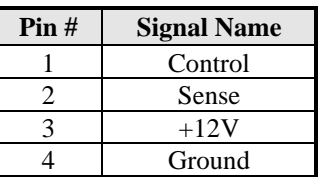

#### <span id="page-23-0"></span>**SYS\_FAN1: SYSTEM Fan Power Connector**

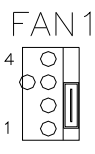

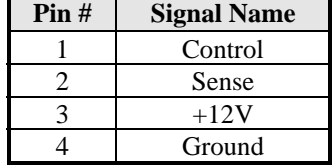

#### **NB\_FAN1: Northbridge Fan Power Connectors**

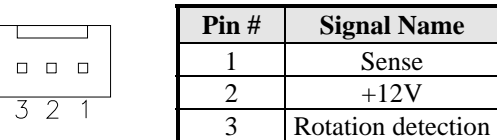

#### **J1: Audio Front Header**

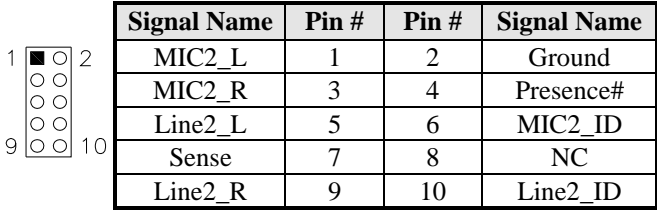

#### **J2: HDMI Audio Connector**

J2 is a HDMI Audio connector. The following table shows the pin-out assignments of this connector.

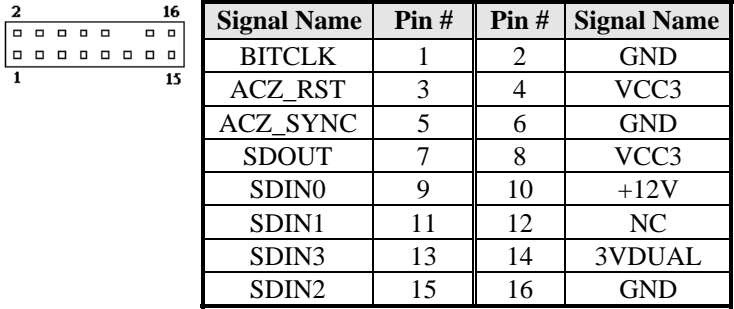

#### <span id="page-24-0"></span>**J8: System Function Connector**

J8 provides connectors for system indicators that provide light indication of the computer activities and switches to change the computer status.

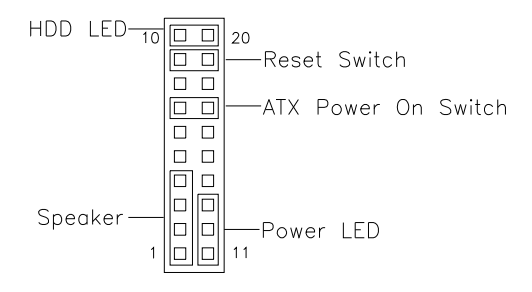

#### **Speaker: Pins 1 - 4**

This connector provides an interface to a speaker for audio tone generation. An 8-ohm speaker is recommended.

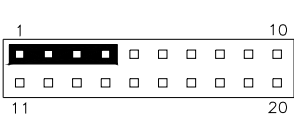

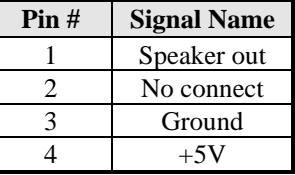

#### **Power LED: Pins 11 - 13**

The power LED indicates the status of the main power switch.

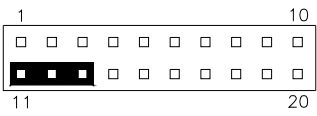

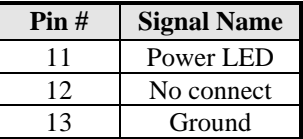

#### **ATX Power ON Switch: Pins 7 and 17**

This 2-pin connector is an "ATX Power Supply On/Off Switch" on the system that connects to the power switch on the case. When pressed, the power switch will force the system to power on. When pressed again, it will force the system to power off.

<span id="page-25-0"></span>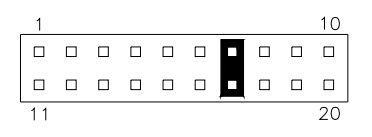

#### **Reset Switch: Pins 9 and 19**

The reset switch allows the user to reset the system without turning the main power switch off and then on again. Orientation is not required when making a connection to this header.

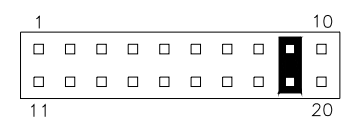

#### **Hard Disk Drive LED Connector: Pins 10 and 20**

This connector connects to the hard drive activity LED on control panel. This LED will flash when the HDD is being accessed.

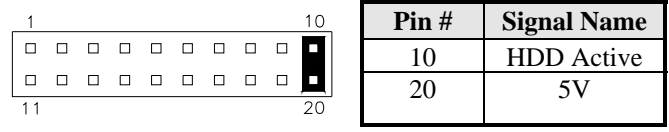

#### **J11: IrDA Connector**

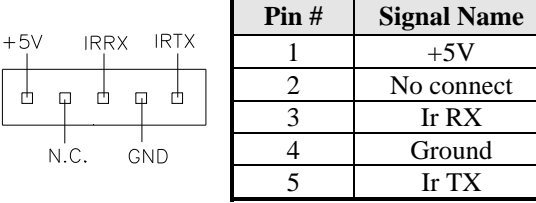

### <span id="page-26-0"></span>**J12: Digital I/O Connector (4 in, 4 out)**

This 10-pin digital I/O connector supports TTL levels and is used to control external devices requiring ON/OFF circuitry.

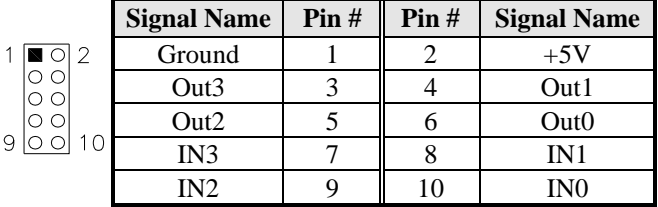

#### **PCIE\_1: x16 PCI Express Slot**

#### **PCIE\_2, PCIE\_3: x1 PCI Express Slots**

### **PCI1, PCI2, PCI3, PCI4: PCI Slots**

**J9: CF Socket** 

### <span id="page-27-0"></span>**Watchdog Timer Configuration**

The WDT is used to generate a variety of output signals after a user programmable count. The WDT is suitable for use in the prevention of system lock-up, such as when software becomes trapped in a deadlock. Under these sorts of circumstances, the timer will count to zero and the selected outputs will be driven. Under normal circumstance, the user will restart the WDT at regular intervals before the timer counts to zero.

#### SAMPLE CODE:

```
//======================================================================= 
// 
// THIS CODE AND INFORMATION IS PROVIDED "AS IS" WITHOUT WARRANTY OF ANY 
// KIND, EITHER EXPRESSED OR IMPLIED, INCLUDING BUT NOT LIMITED TO THE 
// IMPLIED WARRANTIES OF MERCHANTABILITY AND/OR FITNESS FOR A PARTICULAR 
// PURPOSE. 
// 
//=======================================================================
==== 
#include <stdio.h> 
#include <stdlib.h> 
#include "W627EHF.H" 
//=======================================================================
==== 
int main (int argc, char *argv[]); 
void copyright(void); 
void EnableWDT(int); 
void DisableWDT(void); 
//=======================================================================
==== 
int main (int argc, char *argv[]) 
{ 
      unsigned char bBuf; 
      unsigned char bTime; 
      char **endptr; 
      copyright(); 
     if (argc != 2)
      { 
           printf(" Parameter incorrect!!\n");
            return 1; 
      } 
     if (Init_W627EHF() == 0)
      { 
            printf(" Winbond 83627HF is not detected, program abort.\n"); 
            return 1; 
 } 
     bTime = strtol (argv[1], endptr, 10);
```

```
 printf("System will reset after %d seconds\n", bTime); 
     EnableWDT(bTime); 
     return 0; 
} 
//======================================================================= 
void copyright(void) 
{ 
     printf("\n======== Winbond 83627EHF Watch Timer Tester (AUTO DETECT) 
     ========\n"\ 
               " Usage : W627E_WD reset_time\n"\ 
                   Ex: W627E_WD 3 \implies \text{reset system after 3 second} \W627E_WD 0 \implies disable watch dog timer\ln");
} 
//======================================================================= 
void EnableWDT(int interval) 
{ 
     unsigned char bBuf; 
    bBuf = Get W627EHFReg( 0x2D);bBuf &= (!0x01);
    Set_W627EHF_Reg( 0x2D, bBuf); //Enable WDTO
    Set W627EHF LD( 0x08); //switch to logic device 8
    Set W627EHF Reg( 0x30, 0x01); //enable timer
    bBuf = Get_W627EHF_{Reg( 0xF5);}bBuf &= (!0x08);
     Set_W627EHF_Reg( 0xF5, bBuf); //count mode is second 
    Set_W627EHF_Reg( 0xF6, interval); //set timer
} 
//======================================================================= 
void DisableWDT(void) 
{ 
    Set_W627EHF_LD(0x08); //switch to logic device 8
     Set_W627EHF_Reg(0xF6, 0x00); //clear watchdog timer 
    Set_W627EHF_Reg(0x30, 0x00); //watchdog disabled
} 
//=======================================================================
```

```
//======================================================================= 
// 
// THIS CODE AND INFORMATION IS PROVIDED "AS IS" WITHOUT WARRANTY OF ANY 
// KIND, EITHER EXPRESSED OR IMPLIED, INCLUDING BUT NOT LIMITED TO THE 
// IMPLIED WARRANTIES OF MERCHANTABILITY AND/OR FITNESS FOR A PARTICULAR 
// PURPOSE. 
// 
//=======================================================================
==== 
#include "W627EHF.H" 
#include <dos.h> 
//=======================================================================
  =unsigned int W627EHF_BASE; 
void Unlock_W627EHF (void); 
void Lock_W627EHF (void); 
//======================================================================= 
unsigned int Init_W627EHF(void) 
{ 
      unsigned int result; 
      unsigned char ucDid; 
     W627EHF_BASE = 0x2E;
      result = W627EHF_BASE; 
     ucDid = Get_W627EHF_Reg(0x20);
     if (ucDid == 0x88)
      { goto Init_Finish; } 
     W627EHF_BASE = 0x4E;
      result = W627EHF_BASE; 
     ucDid = Get_W627EHF_Reg(0x20);if (ucDid == 0x88)
      { goto Init_Finish; } 
     W627EHF_BASE = 0x00;
      result = W627EHF_BASE; 
Init_Finish: 
      return (result); 
} 
//======================================================================= 
void Unlock_W627EHF (void) 
{ 
      outportb(W627EHF_INDEX_PORT, W627EHF_UNLOCK); 
      outportb(W627EHF_INDEX_PORT, W627EHF_UNLOCK); 
}<br>//---
             //=======================================================================
=void Lock_W627EHF (void) 
{ 
     outportb(W627EHF_INDEX_PORT, W627EHF_LOCK);
} 
//======================================================================= 
void Set_W627EHF_LD( unsigned char LD) 
{ 
      Unlock_W627EHF(); 
      outportb(W627EHF_INDEX_PORT, W627EHF_REG_LD); 
      outportb(W627EHF_DATA_PORT, LD);
```
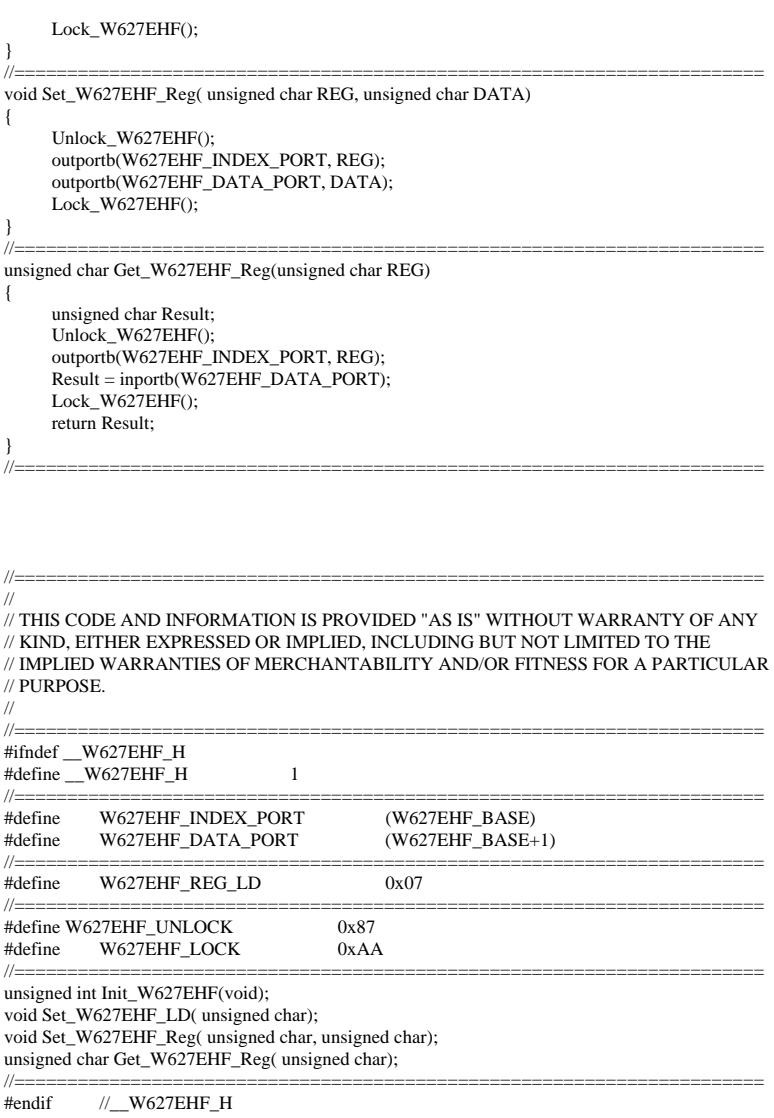

File of the Main.cpp

```
//===================================================================== 
// THIS CODE AND INFORMATION IS PROVIDED "AS IS" WITHOUT WARRANTY OF ANY 
// KIND, EITHER EXPRESSED OR IMPLIED, INCLUDING BUT NOT LIMITED TO THE 
// IMPLIED WARRANTIES OF MERCHANTABILITY AND/OR FITNESS FOR A PARTICULAR 
// PURPOSE. 
//===================================================================== 
#include <dos.h> 
#include <conio.h> 
#include <stdio.h> 
#include <stdlib.h> 
#include "W627HF.H" 
//===================================================================== 
void ClrKbBuf(void); 
int main (int argc, char *argv[]); 
//===================================================================== 
int main (int argc, char *argv[]) 
{ 
     unsigned char ucDO = 0; //data for digital output
     unsigned char ucDI; \frac{1}{4} //data for digital input
      unsigned char ucBuf; 
     Set_W627HF_LD( 0x07); //switch to logic device 7
     Set_W627HF_Reg(0xF1, 0x00); //clear
     ucDI = Get_W627HF_Reg(0xF1) \& 0x0F; ClrKbBuf(); 
     while(1)
      { 
           ucDO++; 
          Set_W627HF_Reg(0xF1, ((ucDO & 0x0F) << 4));
          ucBuf = Get_W627HF_Reg(0xF1) & 0x0F;if (ucBuf != ucDI)\left\{ \begin{array}{c} 1 & 1 \\ 1 & 1 \end{array} \right\}ucDI = ucBuf;
                 printf("Digital I/O Input Changed. Current Data is 0x%X\n",ucDI); 
 } 
           if (kbhit()) 
\left\{\begin{array}{ccc} \end{array}\right\} getch(); 
                 break; 
 } 
           delay(500); 
      } 
      return 0; 
} 
//===================================================================== 
void ClrKbBuf(void) 
{ 
      while(kbhit()) 
     { getch(); }
} 
//---------------------------------------------------------------------------
```
# <span id="page-32-0"></span>**BIOS Setup**

This chapter describes the different settings available in the Award BIOS that comes with the board. The topics covered in this chapter are as follows:

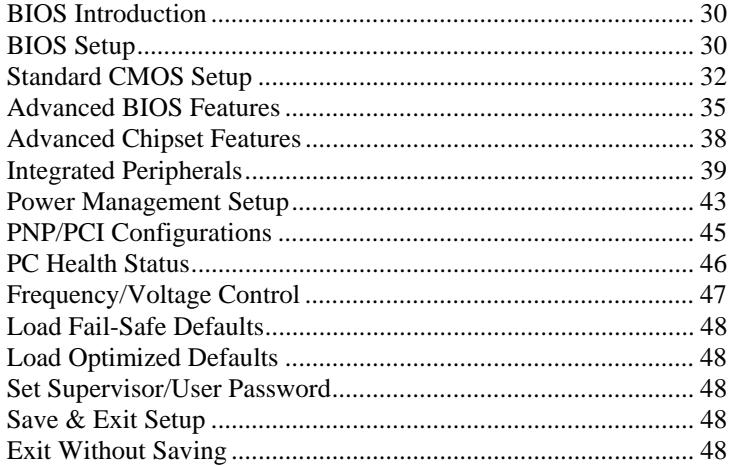

#### <span id="page-33-0"></span>**BIOS Introduction**

The Award BIOS (Basic Input/Output System) installed in your computer system's ROM supports Intel processors. The BIOS provides critical low-level support for a standard device such as disk drives, serial ports and parallel ports. It also adds virus and password protection as well as special support for detailed fine-tuning of the chipset controlling the entire system.

#### **BIOS Setup**

The Award BIOS provides a Setup utility program for specifying the system configurations and settings. The BIOS ROM of the system stores the Setup utility. When you turn on the computer, the Award BIOS is immediately activated. Pressing the <Del> key immediately allows you to enter the Setup utility. If you are a little bit late pressing the <Del> key, POST (Power On Self Test) will continue with its test routines, thus preventing you from invoking the Setup. If you still wish to enter Setup, restart the system by pressing the "Reset" button or simultaneously pressing the <Ctrl>, <Alt> and <Delete> keys. You can also restart by turning the system Off and back On again. The following message will appear on the screen:

Press <DEL> to Enter Setup

In general, you press the arrow keys to highlight items, <Enter> to select, the  $\langle PgUp \rangle$  and  $\langle PgDn \rangle$  keys to change entries,  $\langle F1 \rangle$  for help and <Esc> to quit.

When you enter the Setup utility, the Main Menu screen will appear on the screen. The Main Menu allows you to select from various setup functions and exit choices.

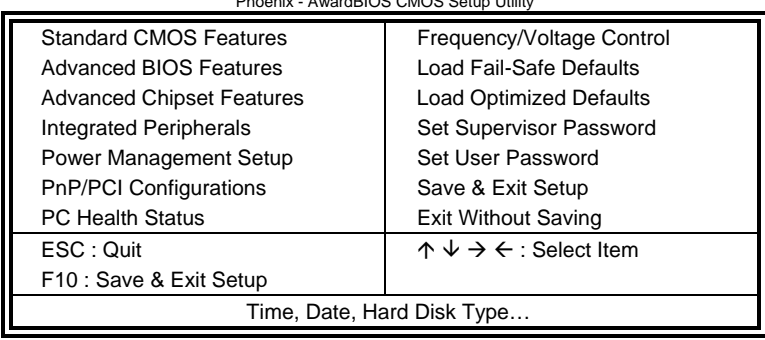

Phoenix - AwardBIOS CMOS Setup Utility

The section below the setup items of the Main Menu displays the control keys for this menu. At the bottom of the Main Menu just below the control keys section, there is another section, which displays information on the currently highlighted item in the list.

- *Note: If the system cannot boot after making and saving system changes with Setup, the Award BIOS supports an override to the CMOS settings that resets your system to its default.*
- *Warning: It is strongly recommended that you avoid making any changes to the chipset defaults. These defaults have been carefully chosen by both Award and your system manufacturer to provide the absolute maximum performance and reliability. Changing the defaults could cause the system to become unstable and crash in some cases.*

#### <span id="page-35-0"></span>**Standard CMOS Setup**

"Standard CMOS Setup" choice allows you to record some basic hardware configurations in your computer system and set the system clock and error handling. If the motherboard is already installed in a working system, you will not need to select this option. You will need to run the Standard CMOS option, however, if you change your system hardware configurations, the onboard battery fails, or the configuration stored in the CMOS memory was lost or damaged.

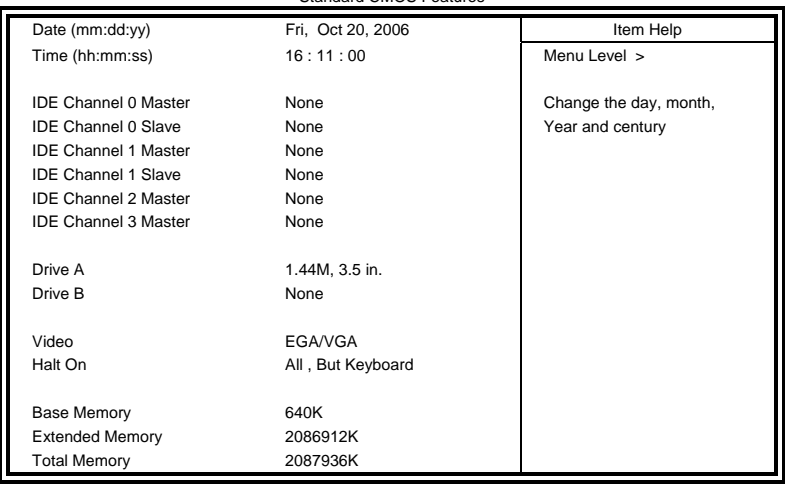

Phoenix - AwardBIOS CMOS Setup Utility Standard CMOS Features

At the bottom of the menu are the control keys for use on this menu. If you need any help in each item field, you can press the <F1> key. It will display the relevant information to help you. The memory display at the lower right-hand side of the menu is read-only. It will adjust automatically according to the memory changed. The following describes each item of this menu.

#### **Date**

The date format is:

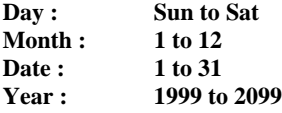

To set the date, highlight the "Date" field and use the PageUp/ PageDown or  $+/-$  keys to set the current time.

#### **Time**

The time format is: **Hour : 00 to 23 Minute : 00 to 59 Second : 00 to 59** 

To set the time, highlight the "Time" field and use the  $\langle PgUp \rangle / \langle PgDn \rangle$ or +/- keys to set the current time.

#### **IDE Channel Master/Slave**

MB898F with ICH8R supports 6 Serial ATA connectors, while MB898 with ICH8 supports 4 Serial ATA connectors; MB898 series boards with JMicron controller support 1 CF and 1 IDE connectors.

The onboard Serial ATA connectors provide Primary and Secondary channels for connecting up to four Serial ATA hard disks . Each channel can support up to two hard disks; the first is the "Master" and the second is the "Slave".

Press <Enter> to configure the hard disk. The selections include Auto, Manual, and None. Select 'Manual' to define the drive information manually. You will be asked to enter the following items.

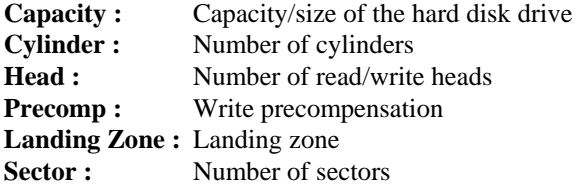

The Access Mode selections are as follows: CHS (HD < 528MB) LBA (HD > 528MB and supports Logical Block Addressing) Large (for MS-DOS only) Auto

#### **Drive A / Drive B**

These fields identify the types of floppy disk drive A or drive B that has been installed in the computer. The available specifications are:

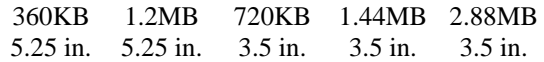

#### **Video**

This field selects the type of video display card installed in your system. You can choose the following video display cards:

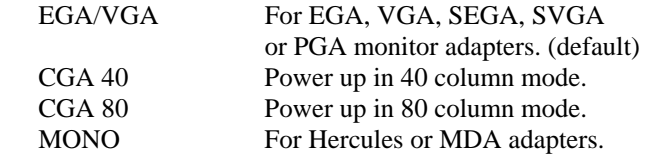

#### **Halt On**

This field determines whether or not the system will halt if an error is detected during power up.

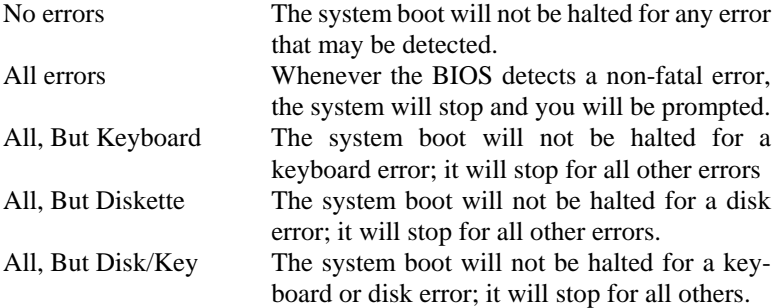

### <span id="page-38-0"></span>**Advanced BIOS Features**

This section allows you to configure and improve your system and allows you to set up some system features according to your preference. Phoenix - AwardBIOS CMOS Setup Utility Advanced BIOS Features

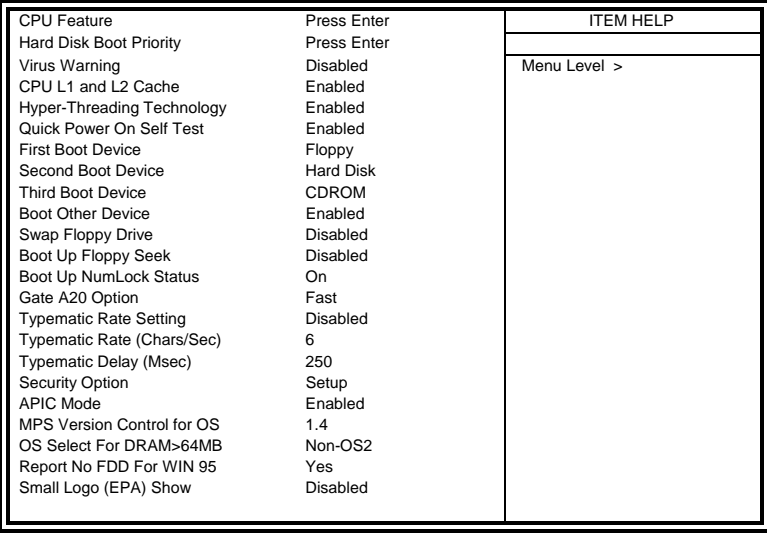

#### **CPU Feature**

Press Enter to configure the settings relevant to CPU Feature.

#### **Hard Disk Boot Priority**

With the field, there is the option to choose, aside from the hard disks connected, "Bootable add-in Cards" which refers to other external devices.

#### **Virus Warning**

If this option is enabled, an alarm message will be displayed when trying to write on the boot sector or on the partition table on the disk, which is typical of the virus.

#### **CPU L1 / L2 Cache**

Cache memory is additional memory that is much faster than conventional DRAM (system memory). CPUs from 486-type on up contain internal cache memory, and most, but not all, modern PCs have additional (external) cache memory. When the CPU requests data, the system transfers the requested data from the main DRAM into cache memory, for even faster access by the CPU. These items allow you to enable (speed up memory access) or disable the cache function. By default, these items are Enabled.

#### **Hyper-Threading Technology**

Hyper-Threading Technology enables two logical processors on a single physical processor by replicating, partitioning, and sharing the resources within the Intel NetBurst microarchitecture pipeline.

#### **Quick Power On Self Test**

When enabled, this field speeds up the Power On Self Test (POST) after the system is turned on. If it is set to *Enabled*, BIOS will skip some items.

#### **First/Second/Third Boot Device**

These fields determine the drive that the system searches first for an operating system. The options available include *Floppy*, *LS120*, *Hard Disk*, *CDROM, ZIP100*, *USB-FDD, USB-ZIP*, *USB-CDROM* and *Disabled*.

#### **Boot Other Device**

These fields allow the system to search for an OS from other devices other than the ones selected in the First/Second/Third Boot Device.

#### **Swap Floppy Drive**

This item allows you to determine whether or not to enable Swap Floppy Drive. When enabled, the BIOS swaps floppy drive assignments so that Drive A becomes Drive B, and Drive B becomes Drive A. By default, this field is set to *Disabled.*

#### **Boot Up Floppy Seek**

This feature controls whether the BIOS checks for a floppy drive while booting up. If it cannot detect one (either due to improper configuration or its absence), it will flash an error message.

#### **Boot Up NumLock Status**

This allows you to activate the NumLock function after you power up the system.

#### **Gate A20 Option**

This field allows you to select how Gate A20 is worked. Gate A20 is a device used to address memory above 1 MB.

#### **Typematic Rate Setting**

When disabled, continually holding down a key on your keyboard will generate only one instance. When enabled, you can set the two typematic controls listed next. By default, this field is set to *Disabled.* 

#### **Typematic Rate (Chars/Sec)**

When the typematic rate is enabled, the system registers repeated keystrokes speeds. Settings are from 6 to 30 characters per second.

#### **Typematic Delay (Msec)**

When the typematic rate is enabled, this item allows you to set the time interval for displaying the first and second characters. By default, this item is set to *250msec.* 

#### **Security Option**

This field allows you to limit access to the System and Setup. The default value is *Setup*. When you select *System,* the system prompts for the User Password every time you boot up. When you select *Setup,* the system always boots up and prompts for the Supervisor Password only when the Setup utility is called up.

#### **APIC Mode**

APIC stands for Advanced Programmable Interrupt Controller. The default setting is *Enabled*.

#### **MPS Version Control for OS**

This option is specifies the MPS (Multiprocessor Specification) version for the OS. MPS version 1.4 added extended configuration tables to improve support for multiple PCI bus configurations and improve future expandability. The default setting is *1.4*.

#### **OS Select for DRAM > 64MB**

This option allows the system to access greater than 64MB of DRAM memory when used with OS/2 that depends on certain BIOS calls to access memory. The default setting is *Non-OS/2*.

#### **Report No FDD For WIN 95**

If you are using Windows 95/98 without a floppy disk drive, select Enabled to release IRQ6. This is required to pass Windows 95/98's SCT test. You should also disable the Onboard FDC Controller in the Integrated Peripherals screen when there's no floppy drive in the system. If you set this feature to Disabled, the BIOS will not report the missing floppy drive to Win95/98.

### **Small Logo (EPA) Show**

The EPA logo appears at the right side of the monitor screen when the system is boot up. The default setting is *Disabled*.

### <span id="page-41-0"></span>**Advanced Chipset Features**

This Setup menu controls the configuration of the chipset.

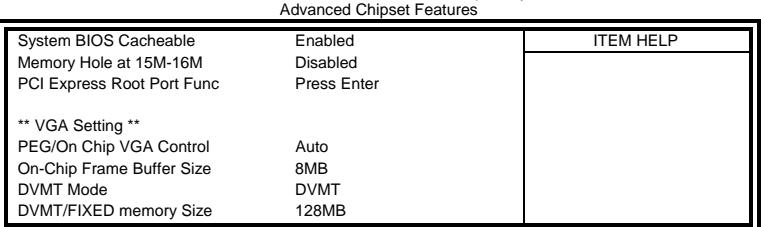

### Phoenix - AwardBIOS CMOS Setup Utility

#### **System BIOS Cacheable**

The setting of *Enabled* allows caching of the system BIOS ROM at F000h-FFFFFh, resulting in better system performance. However, if any program writes to this memory area, a system error may result.

#### **Memory Hole At 15M-16M**

In order to improve performance, certain space in memory can be reserved for ISA cards. This memory must be mapped into the memory space below 16 MB. The choices are *Enabled* and *Disabled*.

#### **On-Chip VGA Setting**

The fields under the On-Chip VGA Setting and their default settings are: PEG/On Chip VGA Control: Auto On-Chip Frame Buffer Size: 8MB DVMT Mode: DVMT DVMT/Fixed Memory Size: 128MB

### <span id="page-42-0"></span>**Integrated Peripherals**

USB Device Setting **Press Enter** 

This section sets configurations for your hard disk and other integrated peripherals. The first screen shows three main items for user to select. Once an item selected, a submenu appears. Details follow.

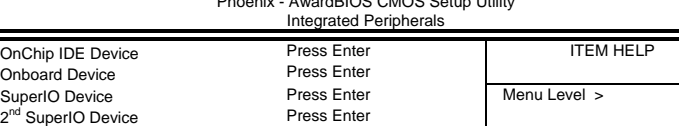

### Phoenix - AwardBIOS CMOS Setup Utility

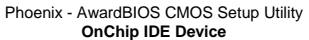

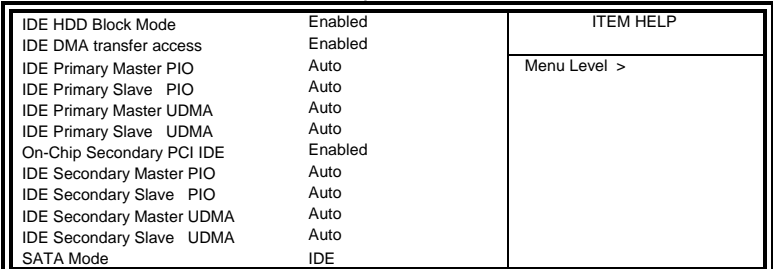

#### Phoenix - AwardBIOS CMOS Setup Utility **SuperIO Device**

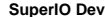

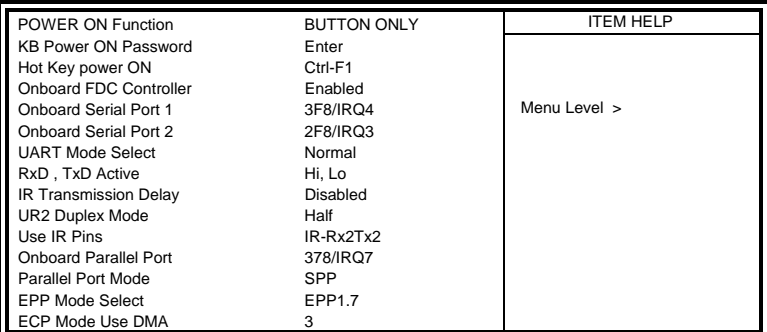

#### Phoenix - AwardBIOS CMOS Setup Utility

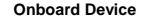

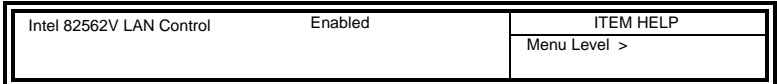

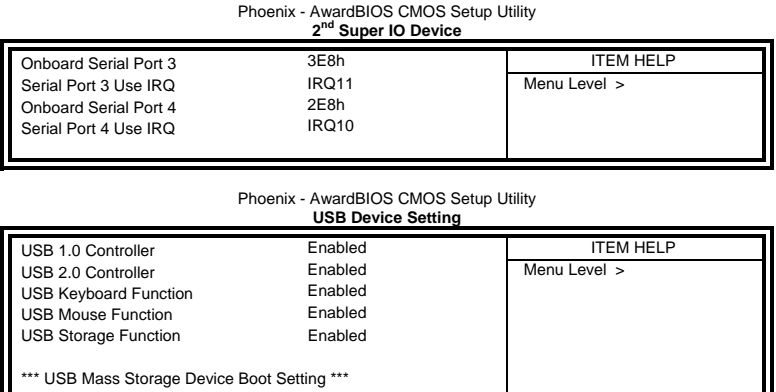

#### **IDE HDD Block Mode**

This field allows your hard disk controller to use the fast block mode to transfer data to and from your hard disk drive.

#### **IDE DMA Transfer Access**

This field, by default, is Enabled

#### **OnChip Secondary PCI IDE**

This field, by default, is Enabled

#### **IDE Primary/Secondary Master/Slave PIO**

These fields allow your system hard disk controller to work faster. Rather than have the BIOS issue a series of commands that transfer to or from the disk drive, PIO (Programmed Input/Output) allows the BIOS to communicate with the controller and CPU directly.

The system supports five modes, numbered from 0 (default) to 4, which primarily differ in timing. When Auto is selected, the BIOS will select the best available mode.

#### **IDE Primary/Secondary Master/Slave UDMA**

These fields allow your system to improve disk I/O throughput to 33Mb/sec with the Ultra DMA/33 feature. The options are *Auto* and *Disabled*.

#### **SATA Mode**

The setting choices for the SATA Mode are IDE, RAID and AHCI Mode. Select [IDE] if you want to have SATA function as IDE. Select [AHCI] for Advanced Host Controller Interface (AHCI) feature, with improved SATA performance with native command queuing  $\&$ native hot plug. Select [RAID] to use SATA as RAID function. RAID function is supported on the board if it uses ICH8R. *(MB898RF supports 6 x SATA with RAID.)*

#### **Power ON Function**

This field is related to how the system is powered on – such as with the use of conventional power button, keyboard or hot keys. The default is *BUTTON ONLY*.

#### **KB Power ON Password**

This field allows users to set the password when keyboard power on is the mode of the Power ON function.

#### **Hot Key Power ON**

This field sets certain keys, also known as hot keys, on the keyboard that can be used as a 'switch' to power on the system.

#### **Onboard FDC Controller**

Select *Enabled* if your system has a floppy disk controller (FDC) installed on the motherboard and you wish to use it. If you install an add-in FDC or the system has no floppy drive, select Disabled in this field. This option allows you to select the onboard FDD port.

#### **Onboard Serial/Parallel Port**

These fields allow you to select the onboard serial and parallel ports and their addresses. The default values for these ports are:

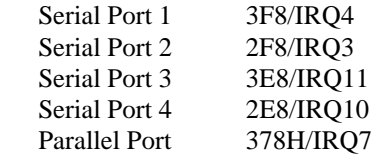

#### **UART Mode Select**

This field determines the UART 2 mode in your computer. The default value is *Normal*. Other options include *IrDA* and *ASKIR*.

 *MB898 User's Manual 41* 

#### **Parallel Port Mode**

This field allows you to determine parallel port mode function.

 SPP Standard Printer Port EPP Enhanced Parallel Port ECP Extended Capabilities Port **ECP+EPP** Combination of ECP and EPP capabilities Normal Normal function

#### **Intel 82562V LAN Control (MB898)**

By default, this setting is Enabled.

#### **USB 1.0 Controller**

The options for this field are *Enabled* and *Disabled*. By default, this field is set to *Enabled*.

#### **USB 2.0 Controller**

The options for this field are *Enabled* and *Disabled*. By default, this field is set to *Enabled*. In order to use USB 2.0, necessary OS drivers must be installed first. *Please update your system to Windows 2000 SP4 or Windows XP SP2.*

#### **USB Keyboard/Mouse/Storage Function**

The options for this field are *Enabled* and *Disabled*. By default, this field is set to *Disabled*.

### <span id="page-46-0"></span>**Power Management Setup**

| <b>ACPI Function</b>             | Enabled              | <b>ITEM HELP</b> |
|----------------------------------|----------------------|------------------|
| <b>ACPI Suspend</b>              | S <sub>1</sub> (POS) |                  |
| Power Management                 | User Define          | Menu Level >     |
| Video Off Method                 | V/H SYNC+Blank       |                  |
| Video Off In Suspend             | Yes                  |                  |
| Suspend Type                     | Stop Grant           |                  |
| Modem Use IRO                    | 3                    |                  |
| Suspend Mode                     | Disabled             |                  |
| <b>HDD Power Down</b>            | Disabled             |                  |
| Soft-Off by PWR-BTTN             | Instant-Off          |                  |
| Resume by Alarm                  | Disabled             |                  |
| Date (of Month) Alarm            | <sup>0</sup>         |                  |
| Time (hh:mm:ss) Alarm            | 0:0:0                |                  |
|                                  |                      |                  |
| ** Reload Global Timer Events ** | Enabled              |                  |
| Primary IDE 0                    | Enabled              |                  |
| Primary IDE 1                    |                      |                  |
| Secondary IDE 0                  | Enabled              |                  |
| Secondary IDE 1                  | Enabled              |                  |
| FDD, COM, LPT Port               | Enabled              |                  |
| PCI PIRQ[A-D] #                  | Enabled              |                  |

Phoenix - AwardBIOS CMOS Setup Utility Power Management Setup

#### **ACPI Function**

Enable this function to support ACPI (Advance Configuration and Power Interface).

### **ACPI Suspend**

The default setting of the ACPI Suspend mode is *S1(POS)*.

#### **Power Management**

This field allows you to select the type of power saving management modes. There are four selections for Power Management.

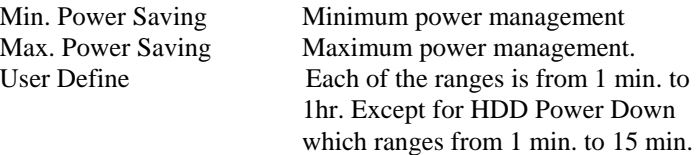

#### **Video Off Method**

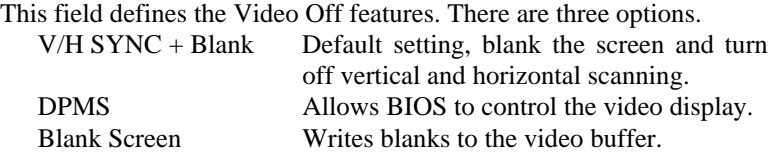

#### **Video Off In Suspend**

When enabled, the video is off in suspend mode.

#### **Suspend Type**

The default setting for the Suspend Type field is *Stop Grant*.

#### **Modem Use IRQ**

This field sets the IRQ used by the Modem. By default, the setting is *3*.

#### **Suspend Mode**

When enabled, and after the set time of system inactivity, all devices except the CPU will be shut off.

#### **HDD Power Down**

When enabled, and after the set time of system inactivity, the hard disk drive will be powered down while all other devices remain active.

#### **Soft-Off by PWRBTN**

This field defines the power-off mode when using an ATX power supply. The *Instant Off* mode allows powering off immediately upon pressing the power button. In the *Delay 4 Sec* mode, the system powers off when the power button is pressed for more than four seconds or enters the suspend mode when pressed for less than 4 seconds.

#### **Resume by Alarm**

This field enables or disables the resumption of the system operation. When enabled, the user is allowed to set the *Date* and *Time*.

#### **Reload Global Timer Events**

The HDD, FDD, COM, LPT Ports, and PCI PIRQ are I/O events that can prevent the system from entering a power saving mode or can awaken the system from such a mode. When an I/O device wants to gain the attention of the operating system, it signals this by causing an IRQ to occur. When the operating system is ready to respond to the request, it interrupts itself and performs the service.

### <span id="page-48-0"></span>**PNP/PCI Configurations**

This option configures the PCI bus system. All PCI bus systems on the system use INT#, thus all installed PCI cards must be set to this value.

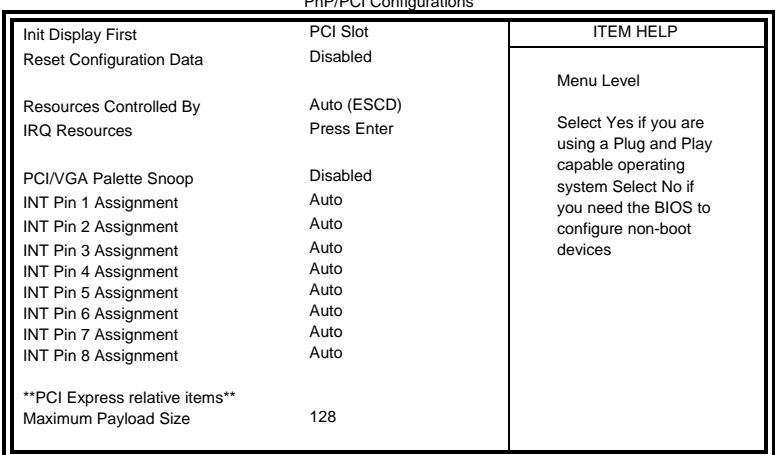

Phoenix - AwardBIOS CMOS Setup Utility PnP/PCI Configurations

#### **Init Display First**

The default setting is *PCI Card*.

#### **Reset Configuration Data**

The default value is *Disabled.* 

#### **Resources Controlled by**

This PnP BIOS can configure all of the boot and compatible devices with the use of a PnP operating system such as Windows 95.

#### **PCI/VGA Palette Snoop**

Some non-standard VGA display cards may not show colors properly. This field allows you to set whether or not MPEG ISA/VESA VGA cards can work with PCI/VGA. When this field is enabled, a PCI/VGA can work with an MPEG ISA/VESA VGA card. When this field is disabled, a PCI/VGA cannot work with an MPEG ISA/VESA card.

#### **Maximum Payload Size**

The default setting of the PCI Express Maximum Payload Size is 128.

 *MB898 User's Manual 45* 

### <span id="page-49-0"></span>**PC Health Status**

| PC Health Status                                          |                                  |                  |  |
|-----------------------------------------------------------|----------------------------------|------------------|--|
| Shutdown Temperature<br><b>CPU Warning Temperature</b>    | Disabled<br>Disabled             | <b>ITEM HELP</b> |  |
| <b>System Temp</b><br><b>CPU TEMP</b><br>System Fan Speed | 32°C/89°F<br>39°C/102°F<br>0 RPM | Menu Level >     |  |
| CPU Fan Speed<br>Power Fan Speed                          | 4500 RPM<br>0 RPM                |                  |  |
| Vcore                                                     | $1.26$ V                         |                  |  |
| 12 V<br>1.8V                                              | 12.45 V<br>1.90 V                |                  |  |
| 5V<br>3.3V                                                | 5.22 V<br>3.36V                  |                  |  |
| VBAT (V)                                                  | 3.18V                            |                  |  |
| 5VSB(V)                                                   | 5.61 V                           |                  |  |

Phoenix - AwardBIOS CMOS Setup Utility PC Health Status

#### **CPU Warning Temperature**

This field allows the user to set the temperature so that when the temperature is reached, the system sounds a warning. This function can help prevent damage to the system that is caused by overheating.

#### **Shutdown Temperature**

This field allows the user to set the temperature by which the system automatically shuts down once the threshold temperature is reached. This function can help prevent damage to the system that is caused by overheating.

#### **Temperatures/Fan Speeds/Voltages**

These fields are the parameters of the hardware monitoring function feature of the board. The values are read-only values as monitored by the system and show the PC health status.

### <span id="page-50-0"></span>**Frequency/Voltage Control**

Phoenix - AwardBIOS CMOS Setup Utility Frequency/Voltage Control

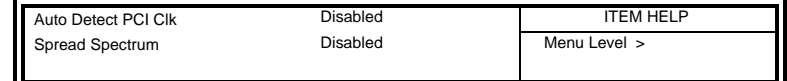

#### **Auto Detect PCI Clk**

This field enables or disables the auto detection of the PCI clock.

#### **Spread Spectrum**

This field sets the value of the spread spectrum. The default setting is *Disabled*. This field is for CE testing use only.

#### <span id="page-51-0"></span>**Load Fail-Safe Defaults**

This option allows you to load the troubleshooting default values permanently stored in the BIOS ROM. These default settings are non-optimal and disable all high-performance features.

#### **Load Optimized Defaults**

This option allows you to load the default values to your system configuration. These default settings are optimal and enable all high performance features.

#### **Set Supervisor/User Password**

These two options set the system password. Supervisor Password sets a password that will be used to protect the system and Setup utility. User Password sets a password that will be used exclusively on the system. To specify a password, highlight the type you want and press <Enter>. The Enter Password: message prompts on the screen. Type the password, up to eight characters in length, and press <Enter>. The system confirms your password by asking you to type it again. After setting a password, the screen automatically returns to the main screen.

To disable a password, just press the <Enter> key when you are prompted to enter the password. A message will confirm the password to be disabled. Once the password is disabled, the system will boot and you can enter Setup freely.

#### **Save & Exit Setup**

This option allows you to determine whether or not to accept the modifications. If you type "Y", you will quit the setup utility and save all changes into the CMOS memory. If you type "N", you will return to Setup utility.

#### **Exit Without Saving**

Select this option to exit the Setup utility without saving the changes you have made in this session. Typing "Y" will quit the Setup utility without saving the modifications. Typing "N" will return you to Setup utility.

# <span id="page-52-0"></span>**Drivers Installation**

This section describes the installation procedures for software and drivers under the Windows 2000 and Windows XP. The software and drivers are included with the board. If you find the items missing, please contact the vendor where you made the purchase. The contents of this section include the following:

Intel Q965 Chipset Software Installation Utility錯誤**!** 尚未定義書籤。 Intel Q965 Chipset Graphics Driver ........ 錯誤**!** 尚未定義書籤。 Realtek Codec Audio Driver Installation . 錯誤**!** 尚未定義書籤。 Intel LAN Drivers Installation ................. 錯誤**!** 尚未定義書籤。

#### **IMPORTANT NOTE:**

After installing your Windows operating system (Windows 2000/XP), you must install first the Intel Chipset Software Installation Utility before proceeding with the drivers installation.

# <span id="page-53-0"></span>**Intel Q965 Chipset Software Installation Utility**

The Intel® Q965 Chipset Drivers should be installed first before the software drivers to enable Plug & Play INF support for Intel chipset components. Follow the instructions below to complete the installation under Windows 2000/XP. (Before installed Intel Chipset Software Installation Utility,Please update your system to Windows 2000 SP4 or Windows XP SP1A)

1. Insert the CD that comes with the board and the screen below would appear. Click *Intel (R) Q965 Chipset Drivers*, then *Intel(R) Chipset Software Installation Utility*.

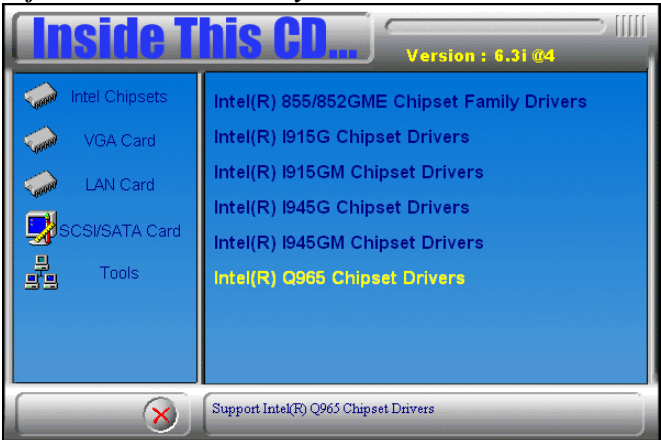

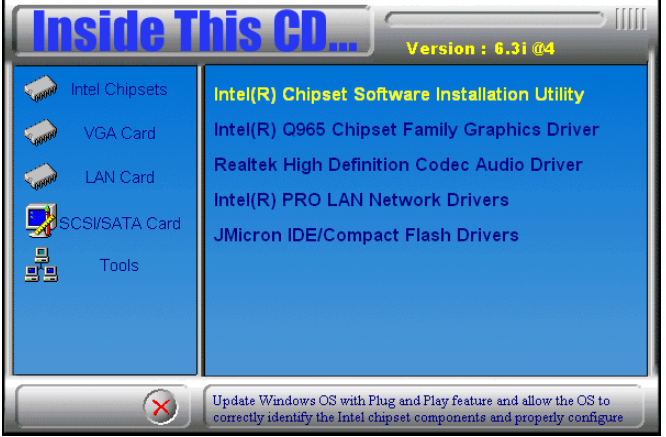

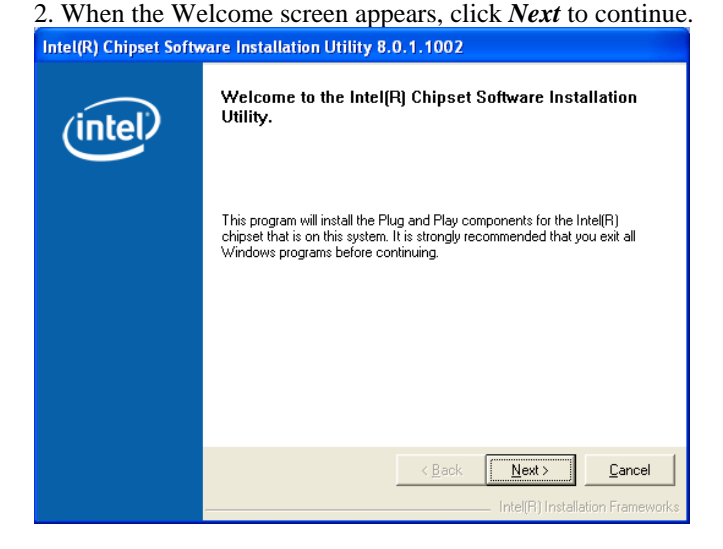

3. Click *Yes* to accept the software license agreement and proceed with the installation process.

4. On the Readme Information screen, click *Next* to continue the installation.

5. The Setup process is now complete. Click *Finish* to restart the computer and for changes to take effect.

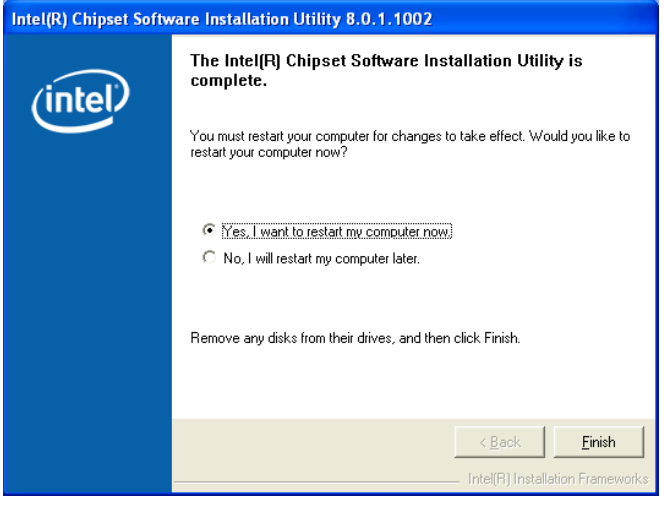

 *MB898 User's Manual 51* 

Download from Www.Somanuals.com. All Manuals Search And Download.

# <span id="page-55-0"></span>**Intel Q965 Chipset Graphics Driver**

Follow the instructions below to complete the installation under Windows 2000/XP.

1. Insert the CD that comes with the board and the screen below would appear. Click *Intel (R) Q965 Chipset Drivers*, then *Intel (R) Q965 Chipset Family Graphics Driver*.

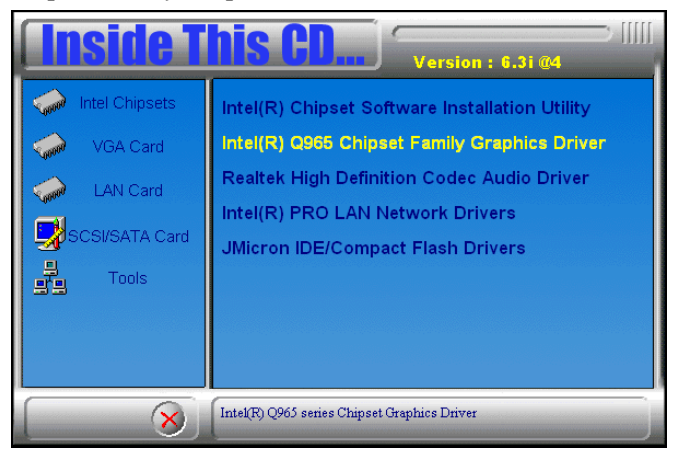

2. When the Welcome screen appears, click *Next* to continue.

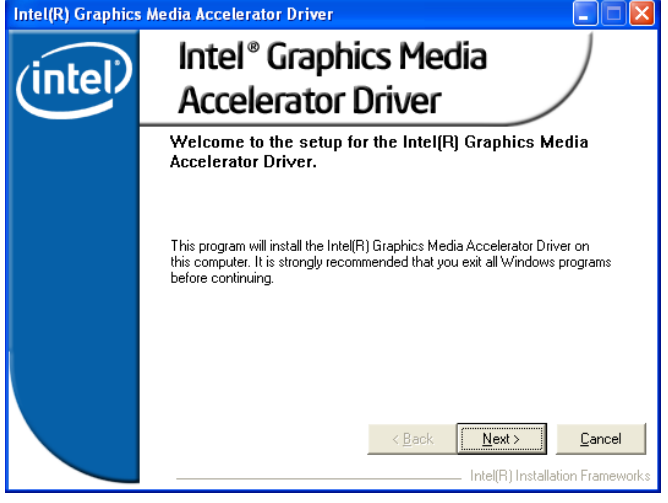

3. Click *Yes* to accept the software license agreement and proceed with the installation process.

4. On Readme File Information screen, click *Next* to continue.

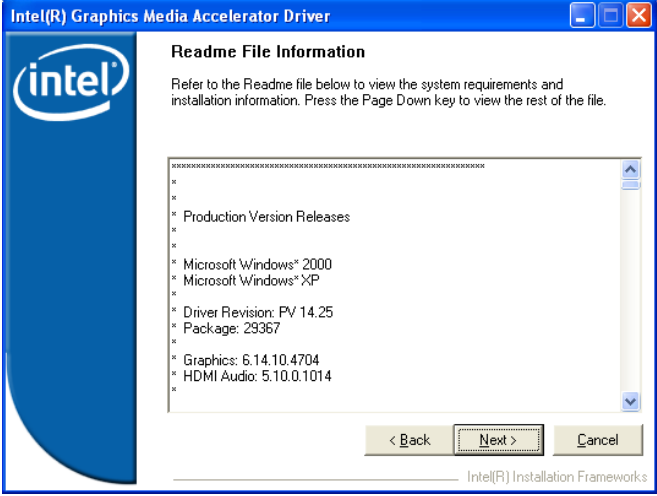

5. On Setup Progress screen, click *Next* to continue the installation.

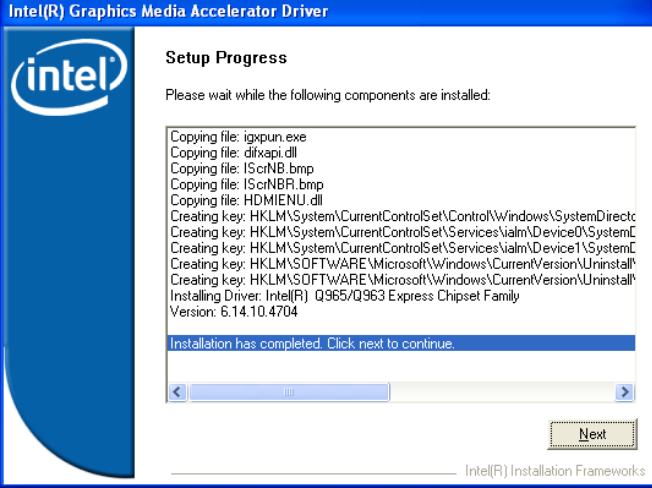

6. The Setup process is now complete. Click *Finish* to restart the computer and for changes to take effect.

# <span id="page-57-0"></span>**Realtek Codec Audio Driver Installation**

1. Insert the CD that comes with the board and the screen below would appear. Click *Intel (R) Q965 Chipset Drivers*, then *Realtek High Definition Codec Audio Driver*.

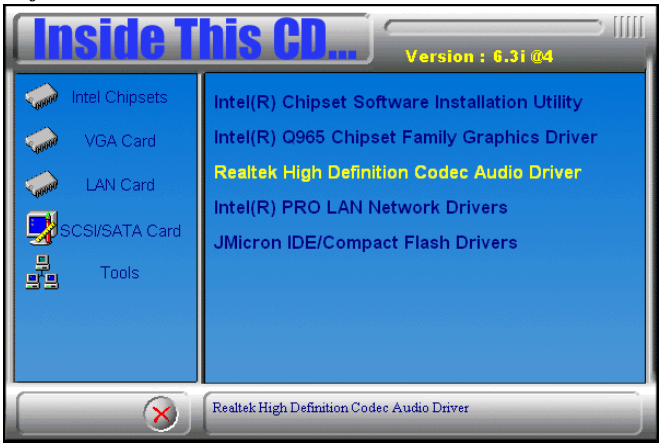

2. When the Welcome screen appears, click *Next* to continue.

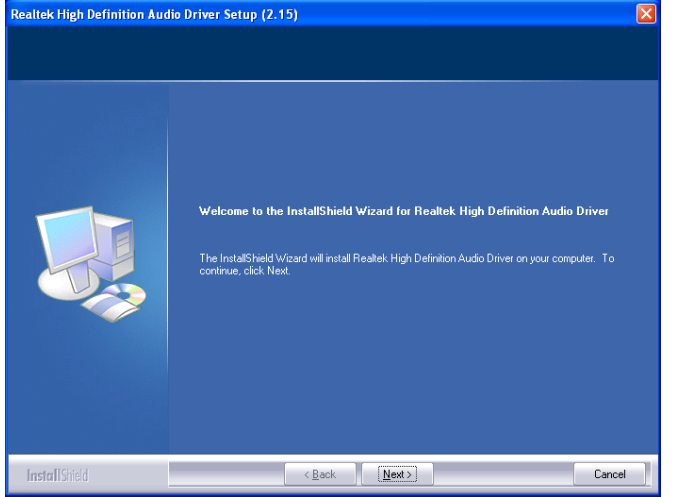

3. The Setup process is now complete. Restart the computer when prompted for changes to take effect.

# <span id="page-58-0"></span>**Intel LAN Drivers Installation**

Follow the steps below to start installing the Intel PCI Express Gigabit LAN drivers.

1. Insert the CD that comes with the board. On the initial screen, Click *Intel (R) Q965 Chipset Drivers,* then *Intel(R) PRO LAN Network Drivers*.

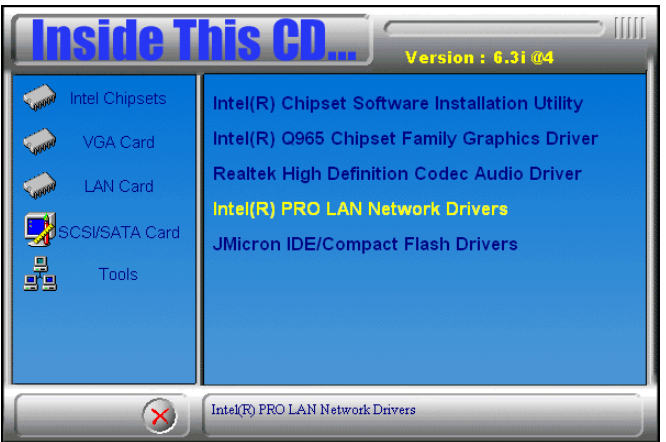

2. On the next screen, click *Install Drivers* to start the drivers installation.

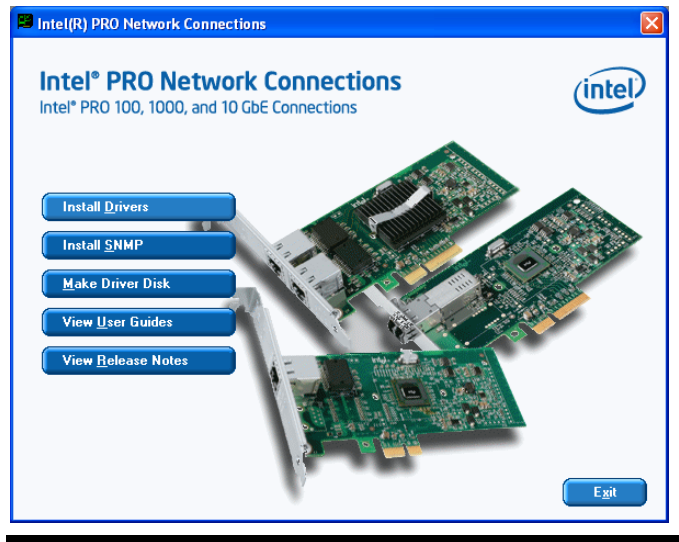

 *MB898 User's Manual 55* 

3. When the Welcome screen appears, click *Next* to continue.

4. In the License Agreement screen, click *I accept the terms in license agreement* and *Next* to accept the software license agreement and proceed with the installation process.

5. When the Setup Type appears, click *Complete* and *Next* to continue.

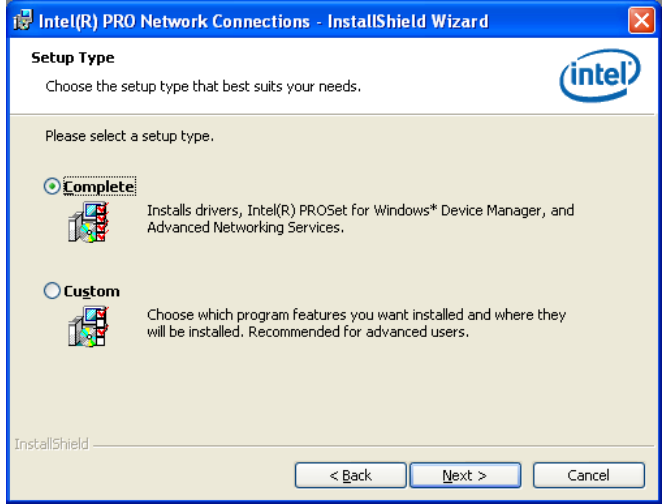

6. When the Ready to Install the Program screen appears, click *Install* to continue.

7. The Setup process is now complete (InstallShield Wizard Completed). Click *Finish* to restart the computer and for changes to take effect.

# <span id="page-60-0"></span>**Appendix**

### **A. I/O Port Address Map**

Each peripheral device in the system is assigned a set of I/O port addresses that also becomes the identity of the device. The following table lists the I/O port addresses used.

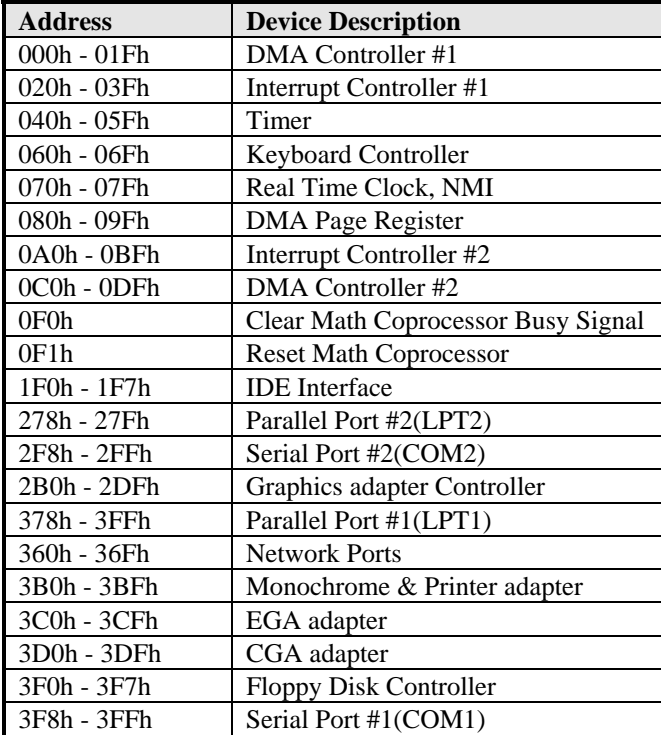

# <span id="page-61-0"></span>**B. Interrupt Request Lines (IRQ)**

Peripheral devices use interrupt request lines to notify CPU for the service required. The following table shows the IRQ used by the devices on board.

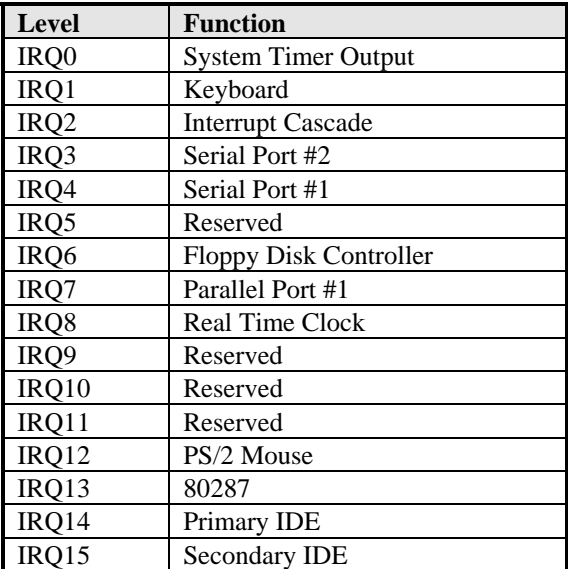

Free Manuals Download Website [http://myh66.com](http://myh66.com/) [http://usermanuals.us](http://usermanuals.us/) [http://www.somanuals.com](http://www.somanuals.com/) [http://www.4manuals.cc](http://www.4manuals.cc/) [http://www.manual-lib.com](http://www.manual-lib.com/) [http://www.404manual.com](http://www.404manual.com/) [http://www.luxmanual.com](http://www.luxmanual.com/) [http://aubethermostatmanual.com](http://aubethermostatmanual.com/) Golf course search by state [http://golfingnear.com](http://www.golfingnear.com/)

Email search by domain

[http://emailbydomain.com](http://emailbydomain.com/) Auto manuals search

[http://auto.somanuals.com](http://auto.somanuals.com/) TV manuals search

[http://tv.somanuals.com](http://tv.somanuals.com/)